## ジョブカン 採用管理

### LINE連携設定マニュアル 2022.12

この度は「ジョブカン」をご利用いただき 誠にありがとうございます。

本マニュアルでは、 LINE連携の設定方法について ご案内いたします。

※LINE側の詳細な設定につきましては、 弊社にてお答え出来かねることがございますので、 直接LINE社へお問合せくださいませ。

## LINE連携でできること ------------------------------------------- P.3 LINE側の操作 P.7 候補者と連携する ---------------------------------------------------- P.27 1.はじめに 2. **LINE**連携設定**(LINE**公式アカウントをお持ちでない場合**)** ---------------------------------------- 3. **LINE**連携設定**(LINE**公式アカウントをすでにお持ちの場合**)** 4.ジョブカン採用管理側の操作 5.候補者と連携する LINE側の操作 ---------------------------------------- P.1 4 ジョブカン採用管理側の操作 6.うまく連携できないとき P.2 3 うまく連携できないとき

---------------------------------------------- P.33

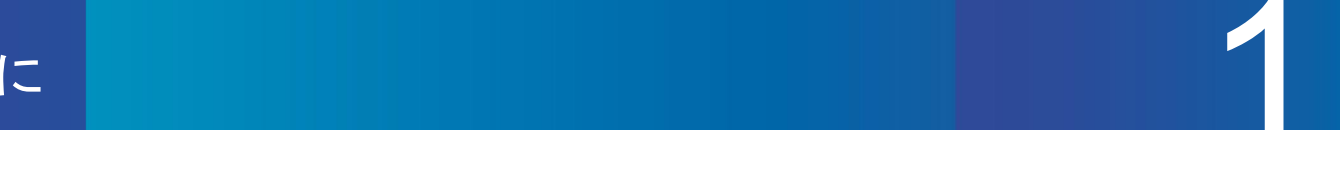

1

#### **LINE**連携でできること

ジョブカン採用管理から候補者へメッセージを送る

候補者に貴社LINEアカウントを友達追加してもらうことで、候補者詳細画面より、LINEメッセージを送付すること ができます。

LINEタブは候補者側にて友達追加操作が完了した段階で表示されます。

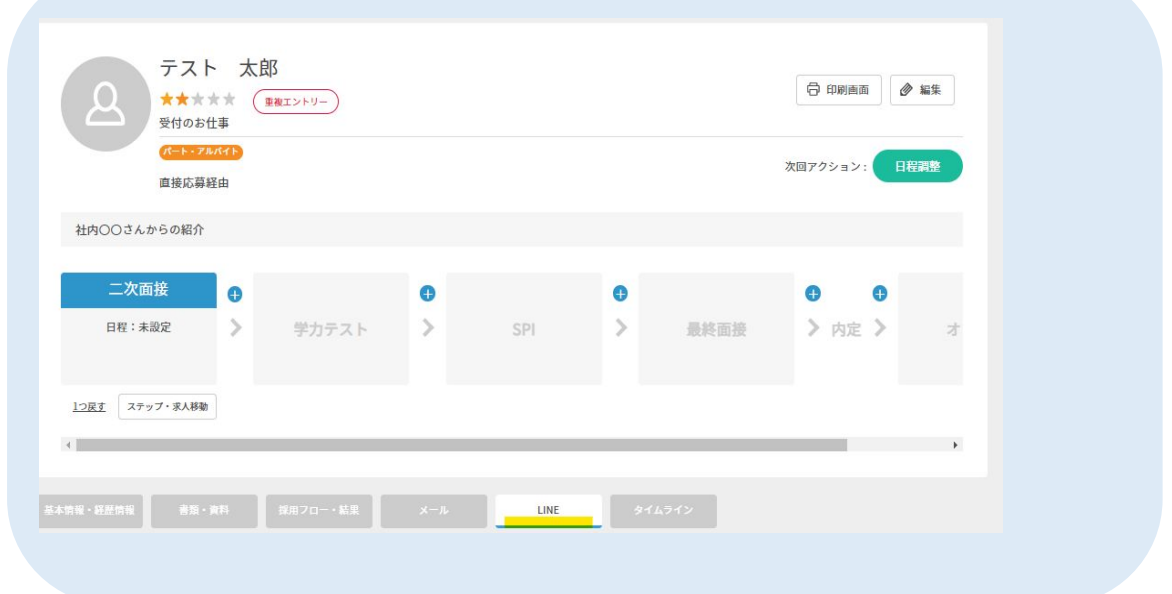

#### $\overline{2}$ 候補者からジョブカン採用管理にメッセージを送る

候補者からLINEでメッセージを送られた場合、候補者詳細画面のLINEタブにて受信したメッセージを確認で きます。なお、メッセージに絵文字は利用できません。 また、候補者から送られてきた絵文字も反映されませんのでお含みおきくださいませ。

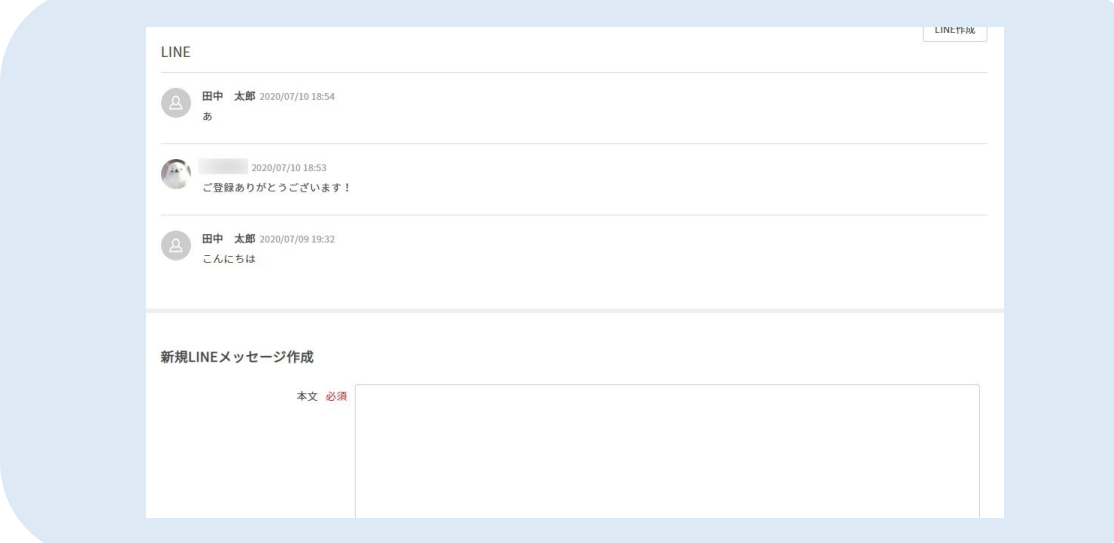

# はじめに 1

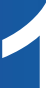

#### $\overline{\mathbf{3}}$ 候補者から届いた新着メッセージの通知を確認する。

候補者からLINEメッセージが届いた際に、通知メールを受け取ることが可能でございます。 通知の詳細はシステムメール設定の[ヘルプページ](https://jobcan-ats.zendesk.com/hc/ja/articles/360010927613)をご参照ください。

また、未読のLINEがある場合、ダッシュボードの未読メール数にカウントされ、候補者一覧では ✉のアイコンが表示されます。 (ジョブカン採用管理では、候補者のメッセージで終わっている状態を未読とします。)

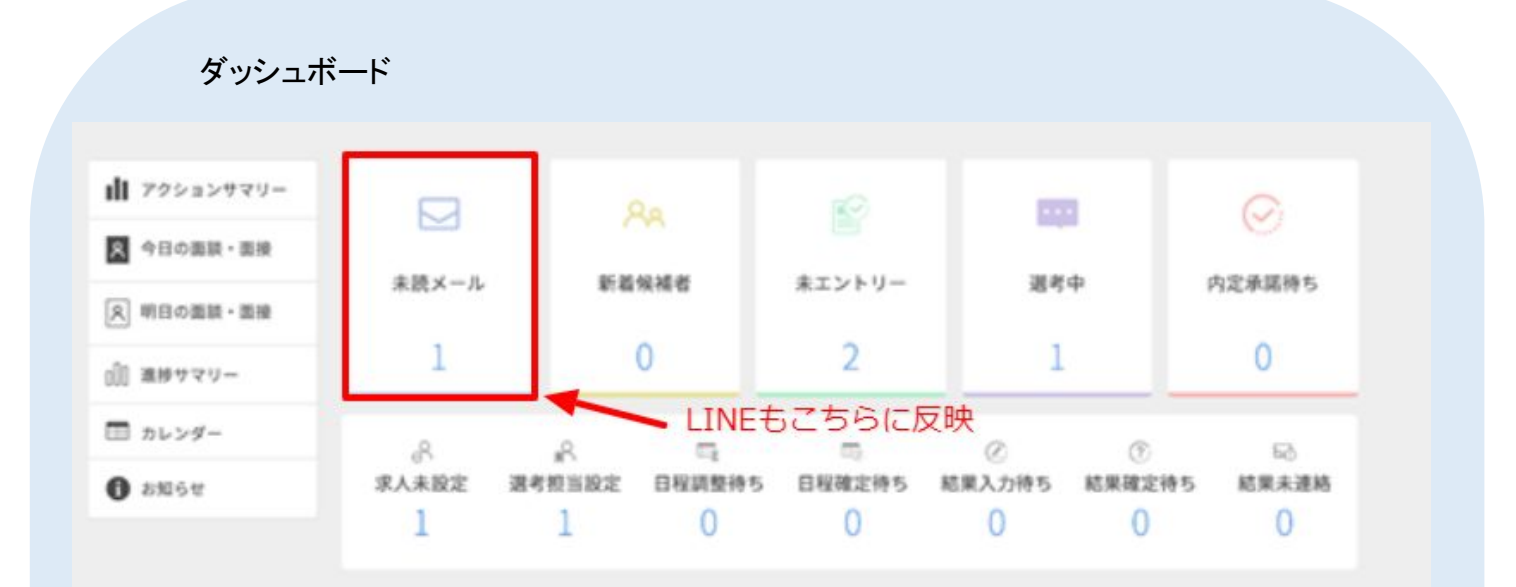

#### 候補者一覧

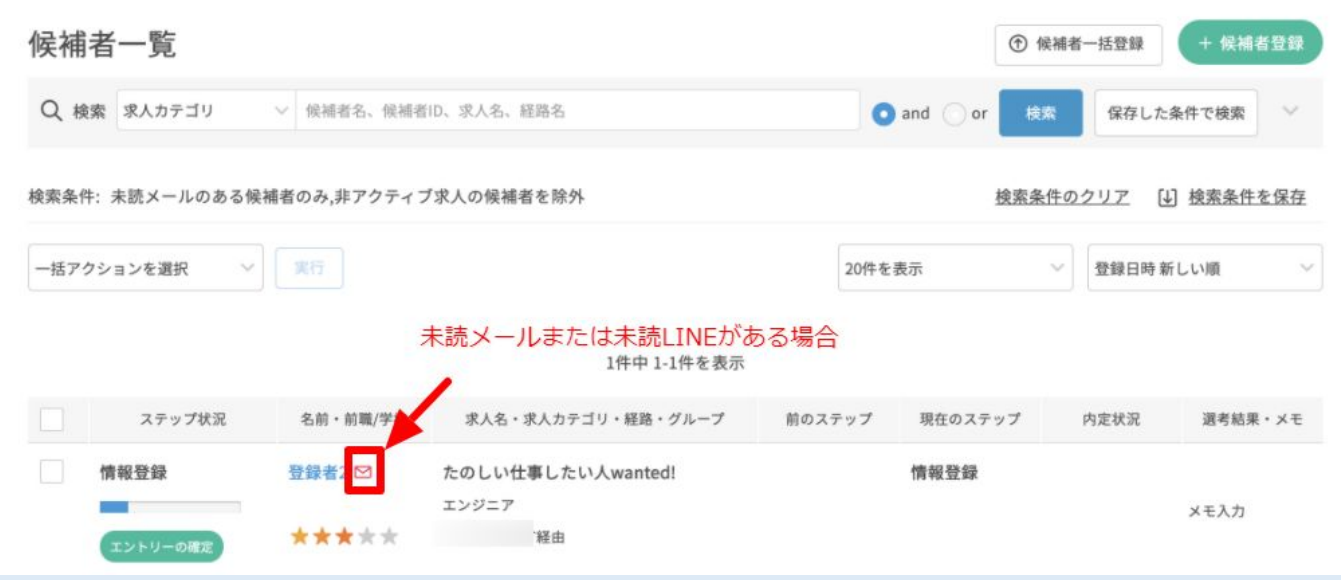

# はじめに 1

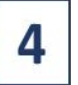

#### 候補者からのメッセージを既読にする。

LINEの最新メッセージが候補者発信のメッセージの場合、ジョブカンでは「未読」状態になります。

LINEを既読状態にするには、

①候補者詳細画面のLINEタブにて、「既読にする」をクリックする ②メッセージに返信する

上記いずれかの操作をすることで、既読状態になり、ダッシュボードの未読メール数と候補者一覧の ✉アイコンが表示されなくなります。

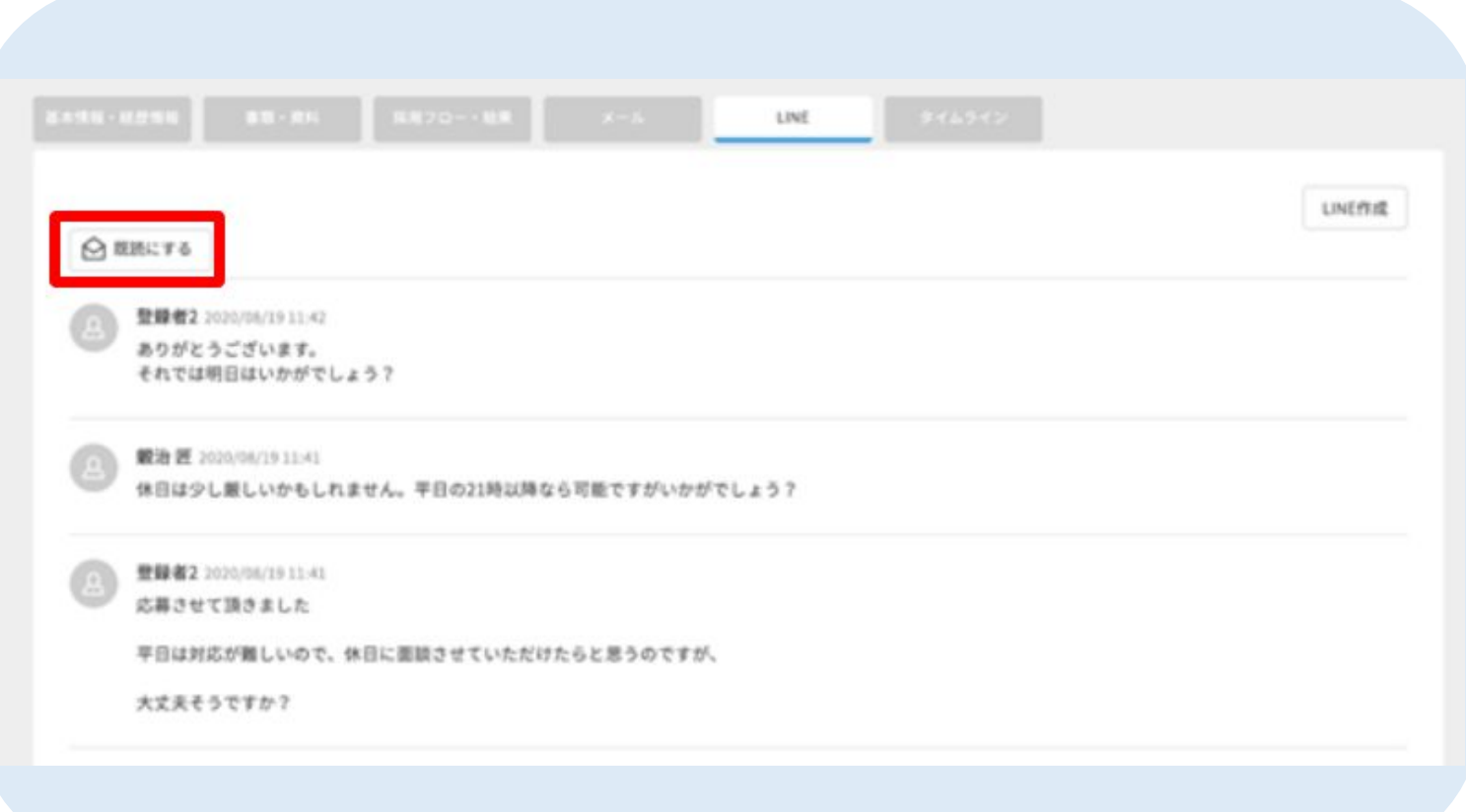

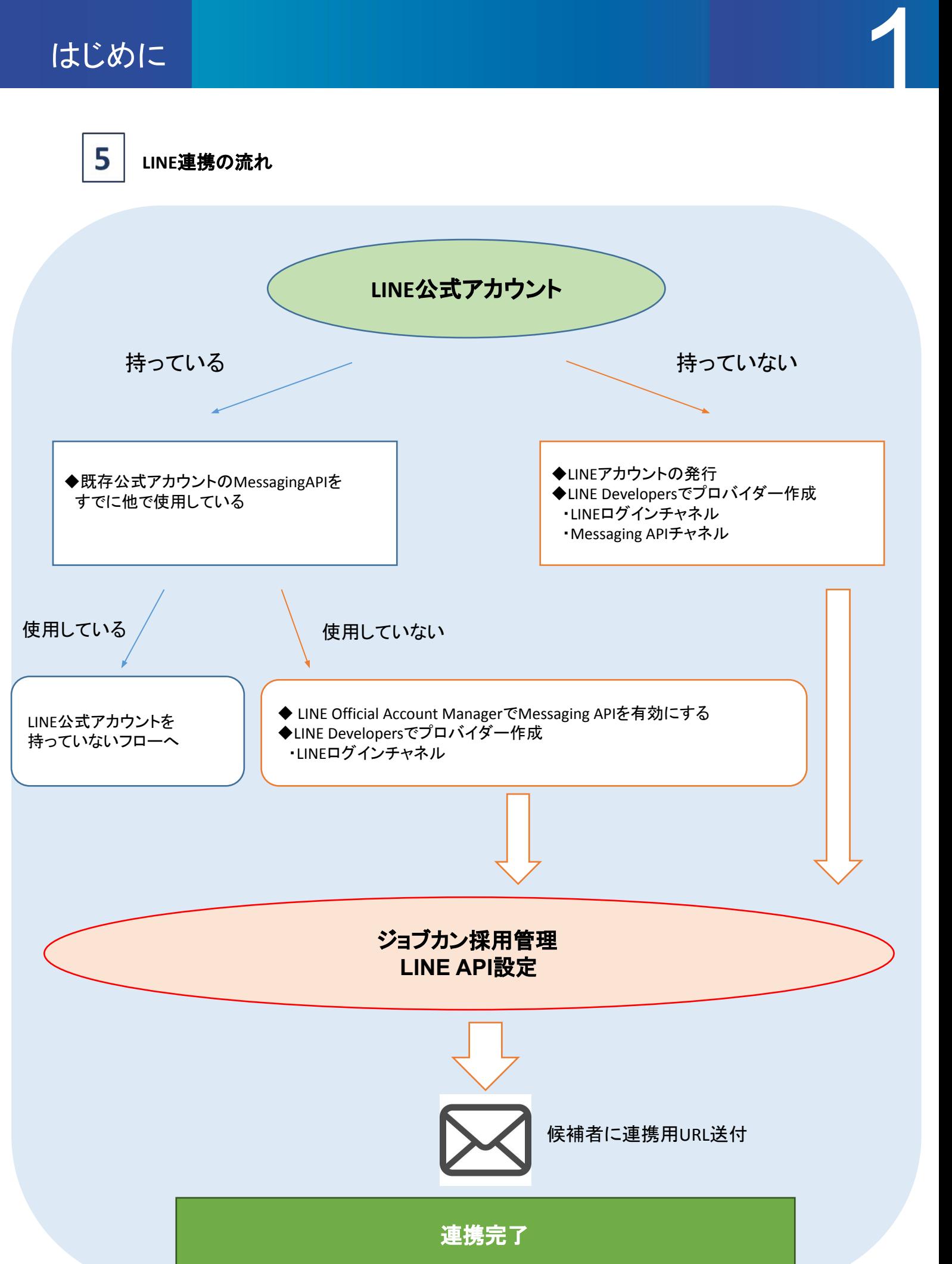

6

#### **LINE**側の操作

※LINE公式アカウントをお持ちで、かつ「Messaging API」を有効化していない場合は、13pの 3. LINE連携設定(LINE公式アカウントをすでにお持ちの場合)をご覧ください。

#### 【**STEP1**】**LINE**アカウントを発行する

LINE連携を行うにあたり、LINE DevelopersというLINE社提供のツールを利用します。

これからLINEアカウントを作成する企業は下記URLよりアカウントを発行できます。

・LINEアカウント[:https://guide.line.me/ja/beginner/line-signup.html](https://guide.line.me/ja/beginner/line-signup.html)

既にアカウントをお持ちの方はSTEP2へスキップしてください。

#### 【**STEP2**】 **LINE Developers**コンソールにログインする

LINEアカウントへのログインに利用しているメールアドレスとパスワード またはログイン画面に表示されるQRコードを使って、LINE Developersコンソールにログインします。 ※LINE Developersは、Internet Explorerはサポート対象外です。 <https://developers.line.biz/ja/>

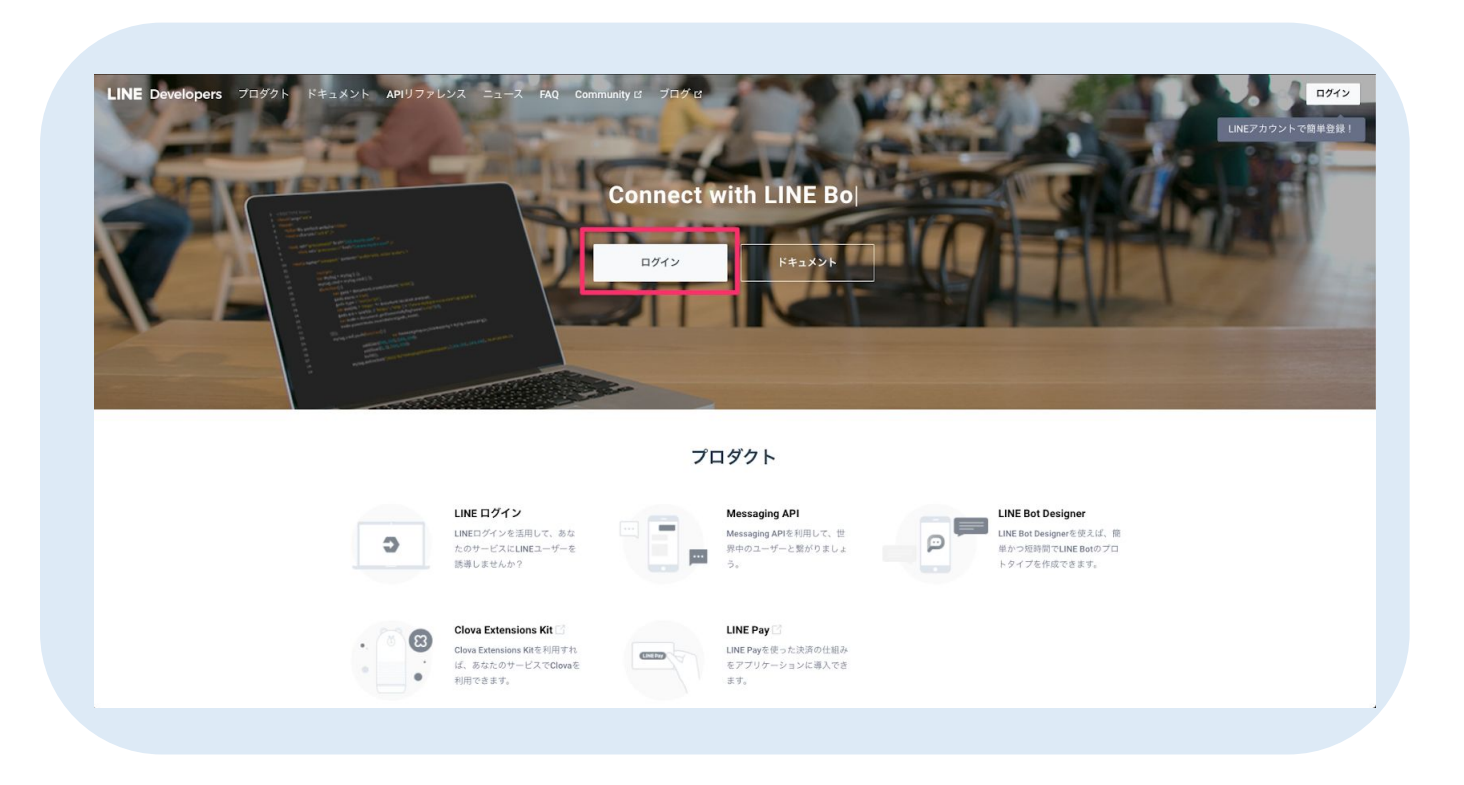

「LINEアカウントでログイン」より、貴社でお持ちのアカウントでログインします。

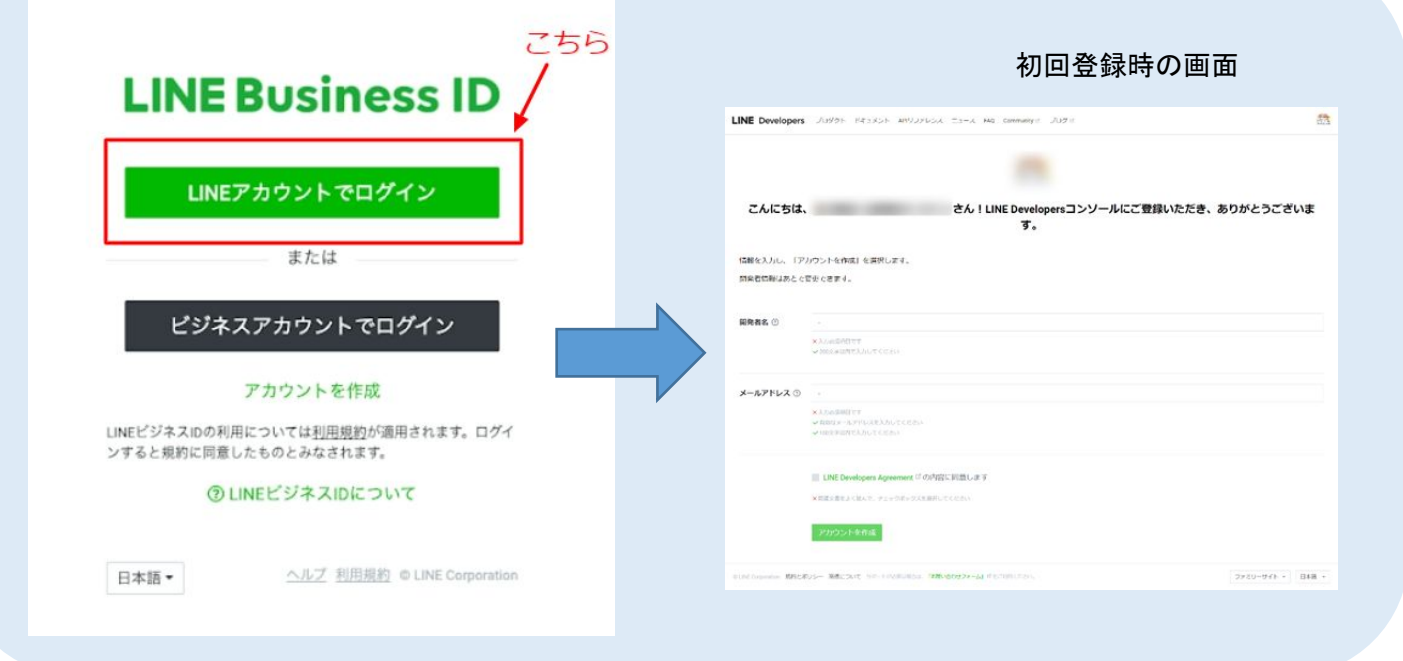

#### 【**STEP3**】ジョブカン採用管理で利用するプロバイダーを作成する

プロバイダーとは、アプリを提供する組織のことです。ご自分の名前や企業名を入力してください。

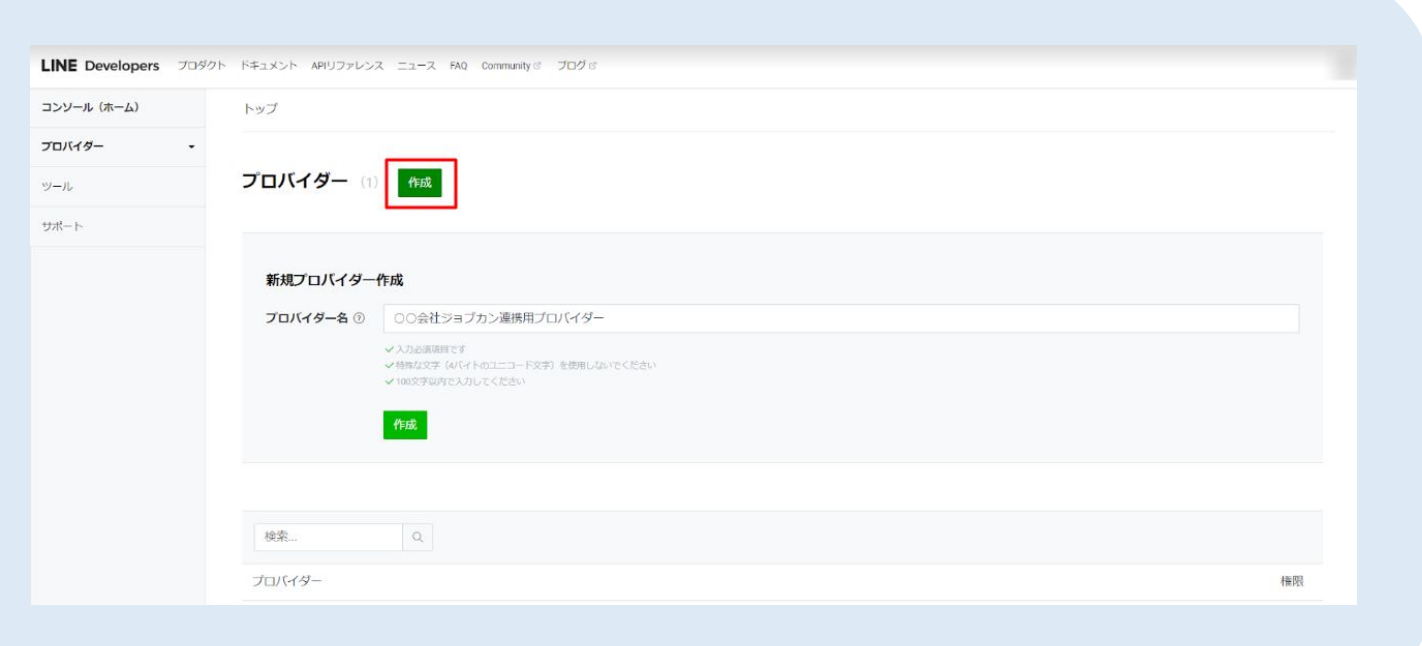

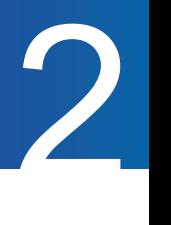

#### 【STEP4】 作成したプロバイダーにINEログインチャネルを追加する

LINE連携を使用するにあたり、LINEのAPIを採用管理で使えるようにします。 ここでは、その内のログインAPIを使えるようにする設定を行います。

1.チャネルを作成します

「新規チャネル作成」にて2つのチャネルが必要です。 ①LINEログインチャネル ②Messaging API

まずLINEログインチャネルを作成します。 画面左「プロバイダー」の一覧から、STEP3で作成したプロバイダー名を選択します。

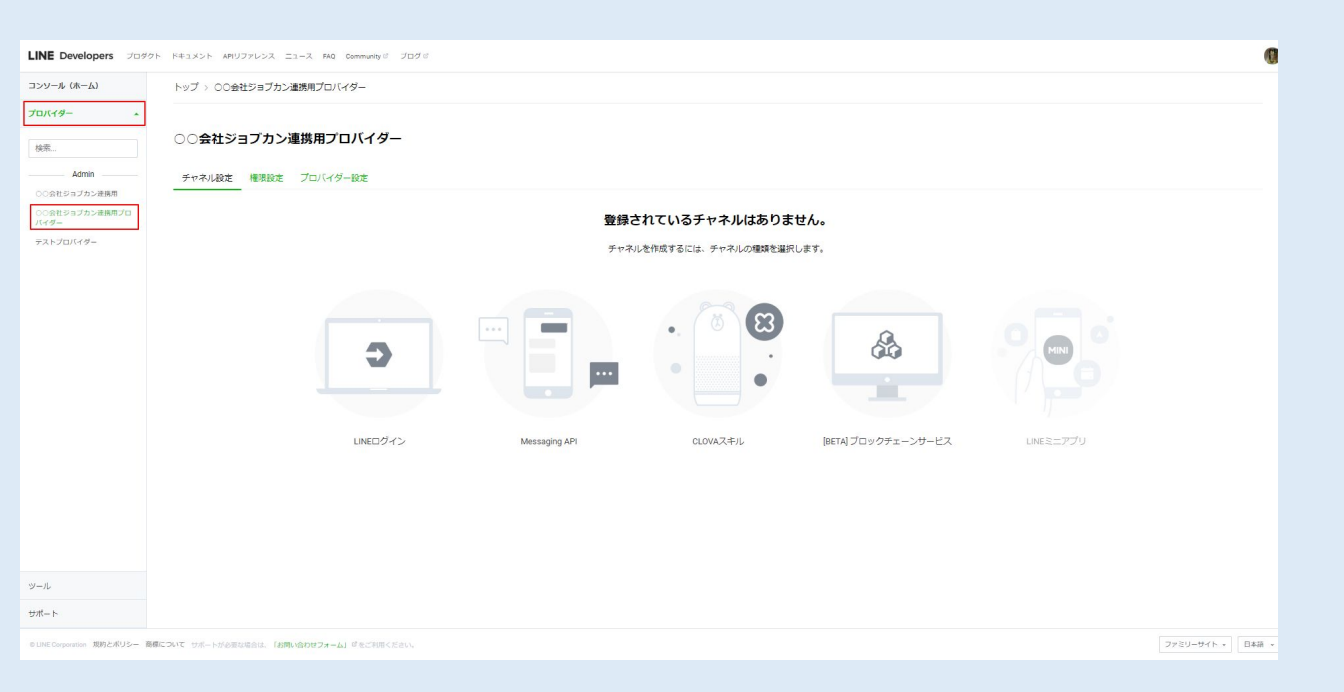

#### 2.「LINEログイン」をクリックします。

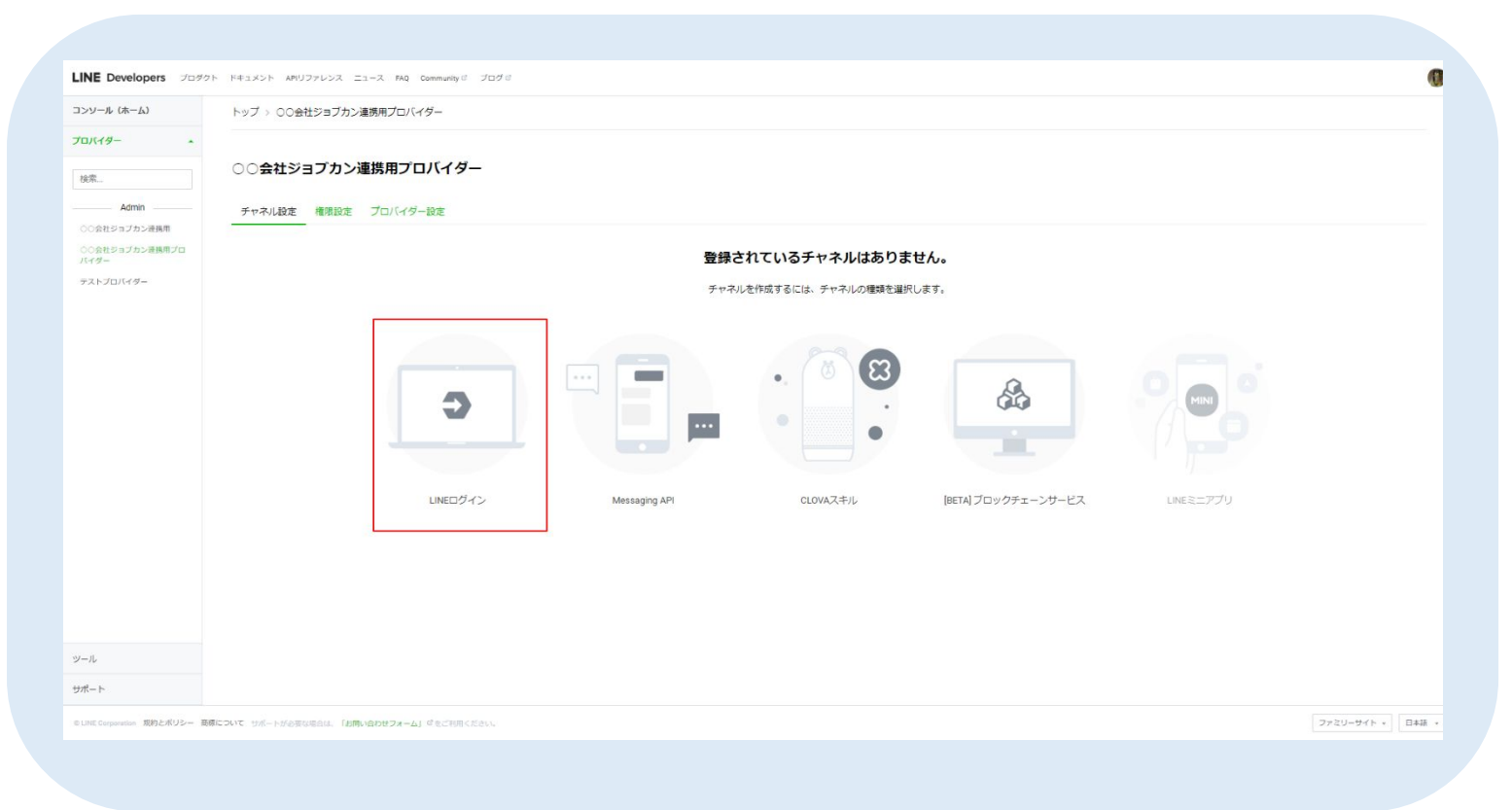

#### 3. フォームに従って項目を入力していきます。

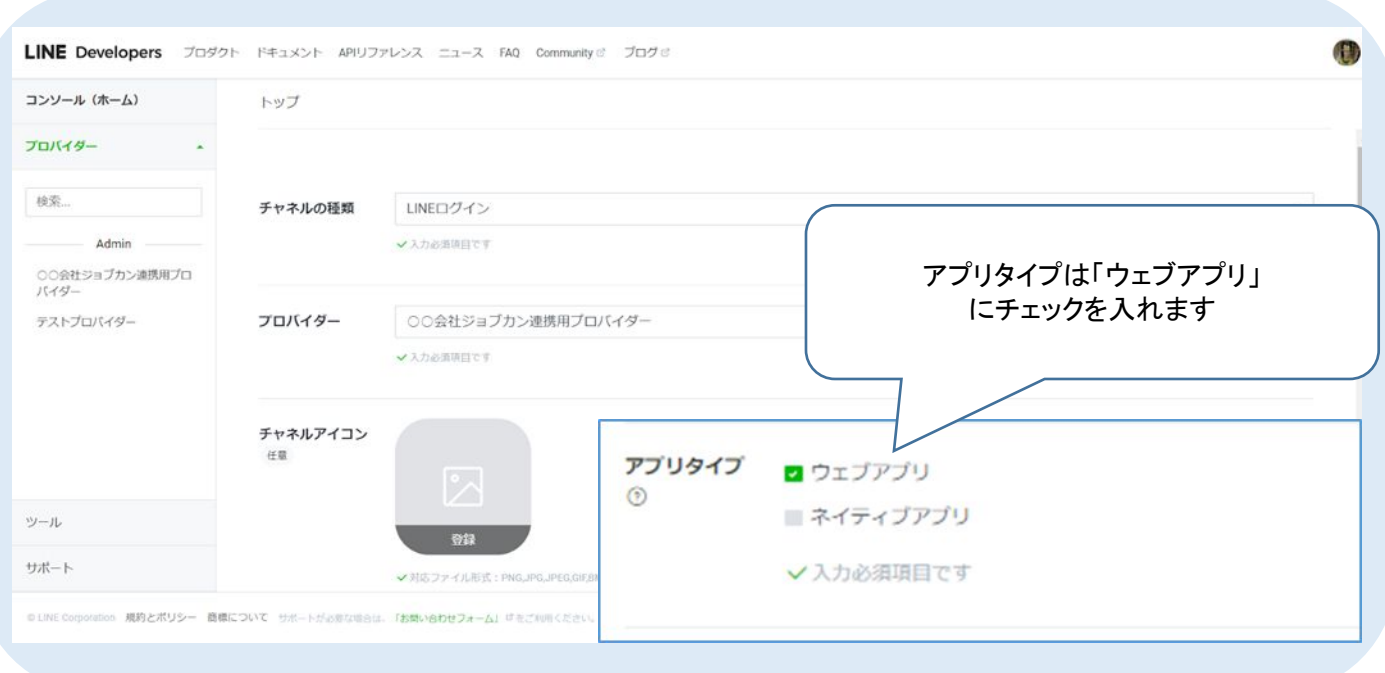

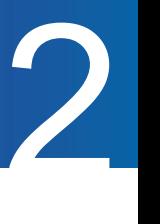

#### 4. 作成後、LINEログインチャネルの設定を「公開」にします。 ※非公開状態の場合、候補者とLINE連携できません。

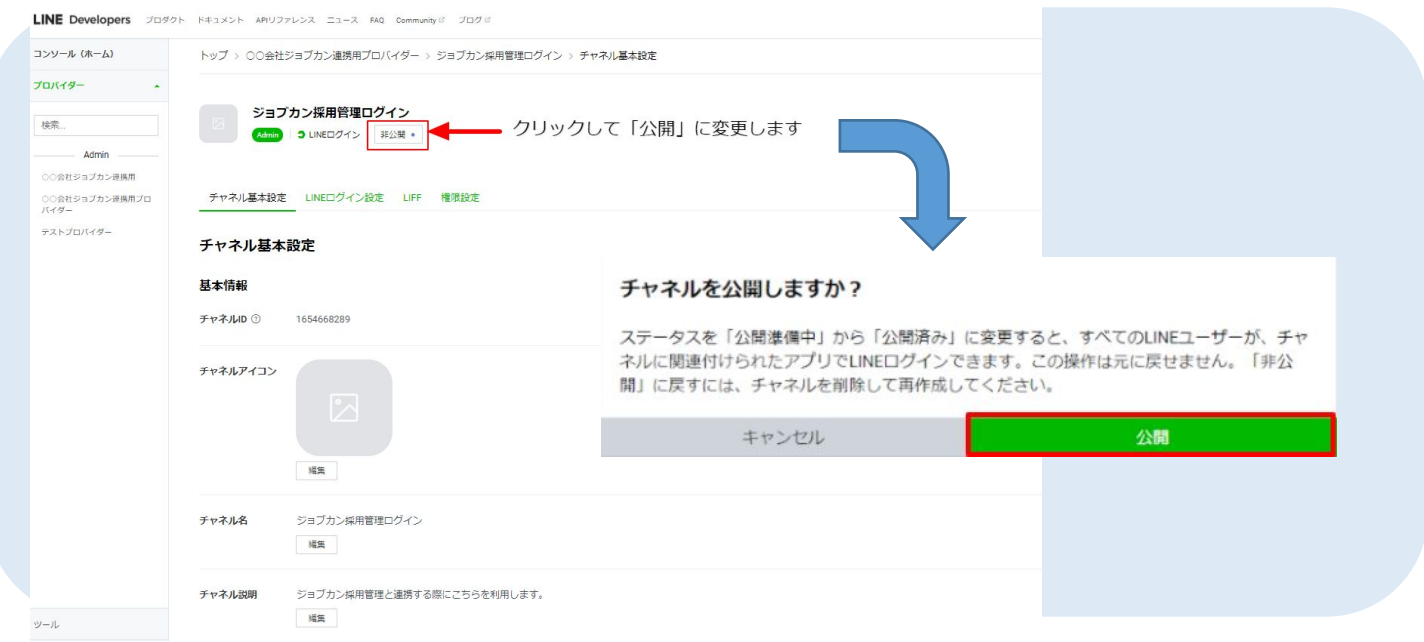

#### 5. 「チャネル基本設定」タブにある「チャネル ID」「チャネルシークレット」を採用管理に後ほど 入力します。(p.22)

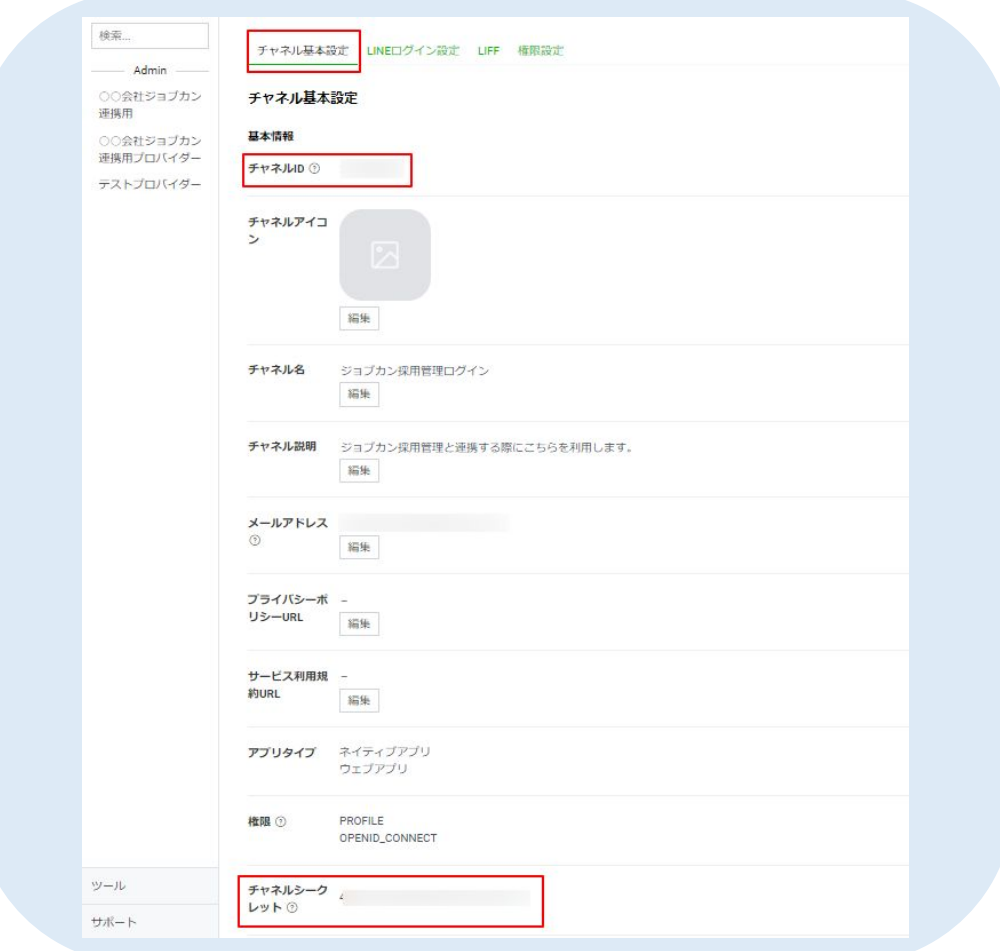

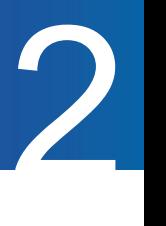

#### 【**STEP5**】**Messaging API**のチャネルを追加する

※Messaging APIチャネル作成時にLINE公式アカウントが作成されます。

1. STEP4同様「新規チャネルを追加」より、 Messaging APIを選択します

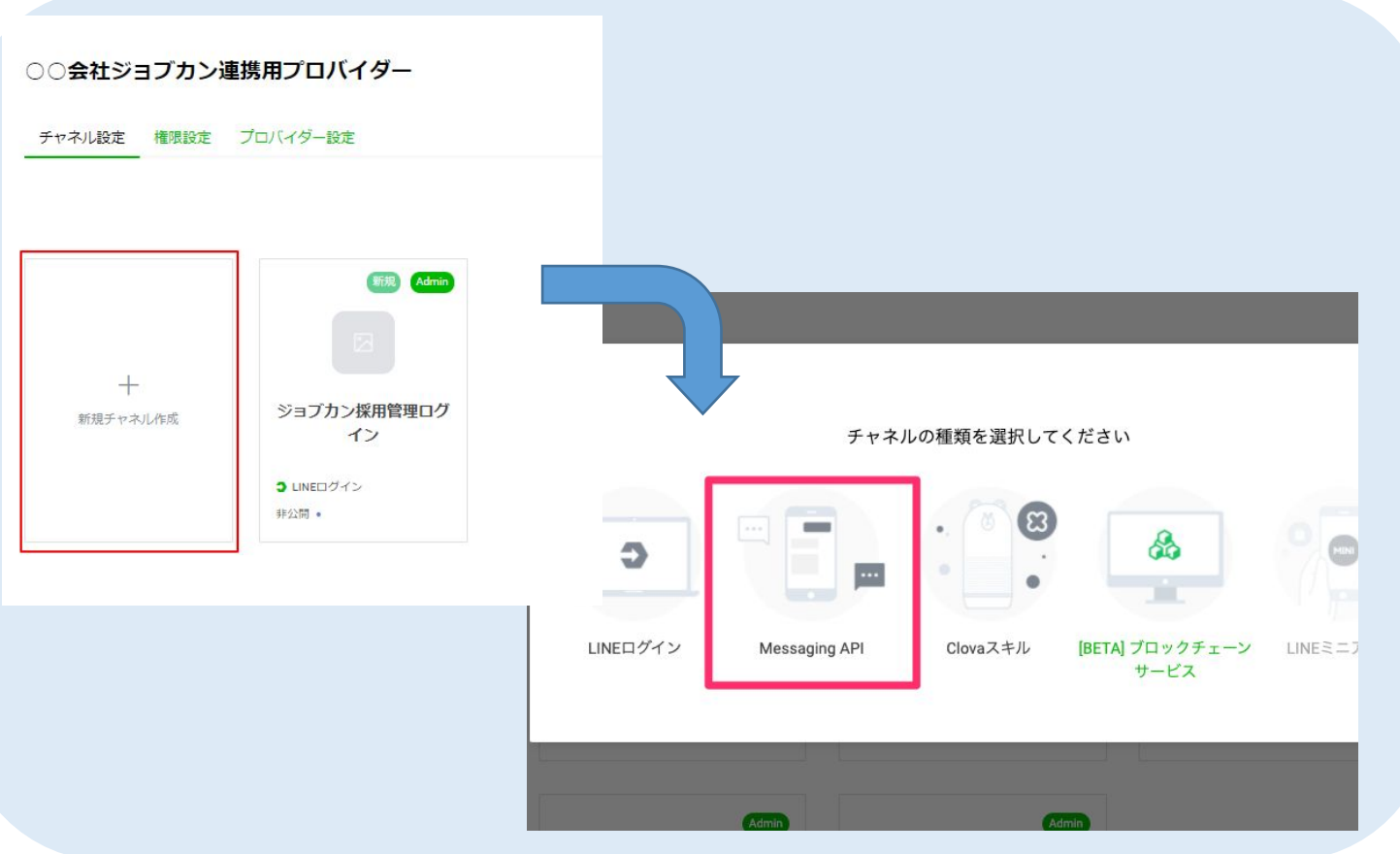

#### 2. フォームに従って項目を入力していきます。

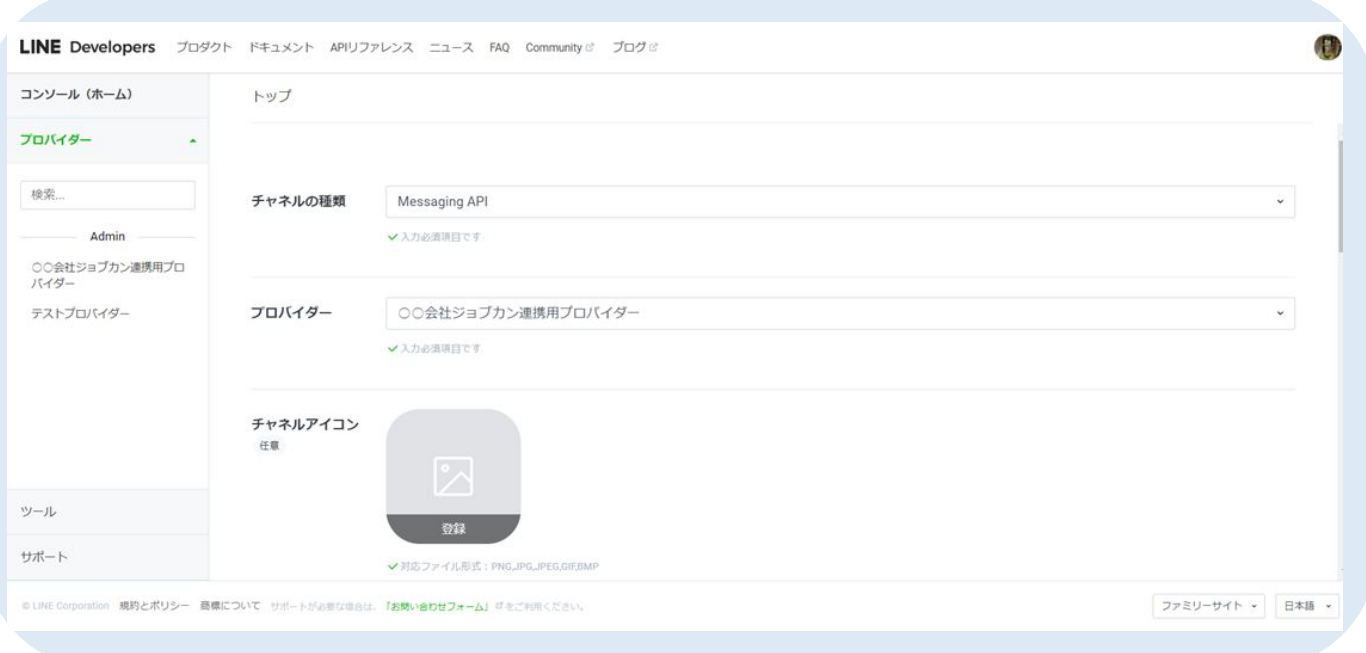

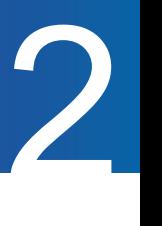

#### 3.「チャネル基本設定タブ」「 Messaging API設定」タブにある「チャネル ID」「チャネルシークレット」 「チャネルアクセストークン」を採用管理に後ほど入力します。 (p.22)

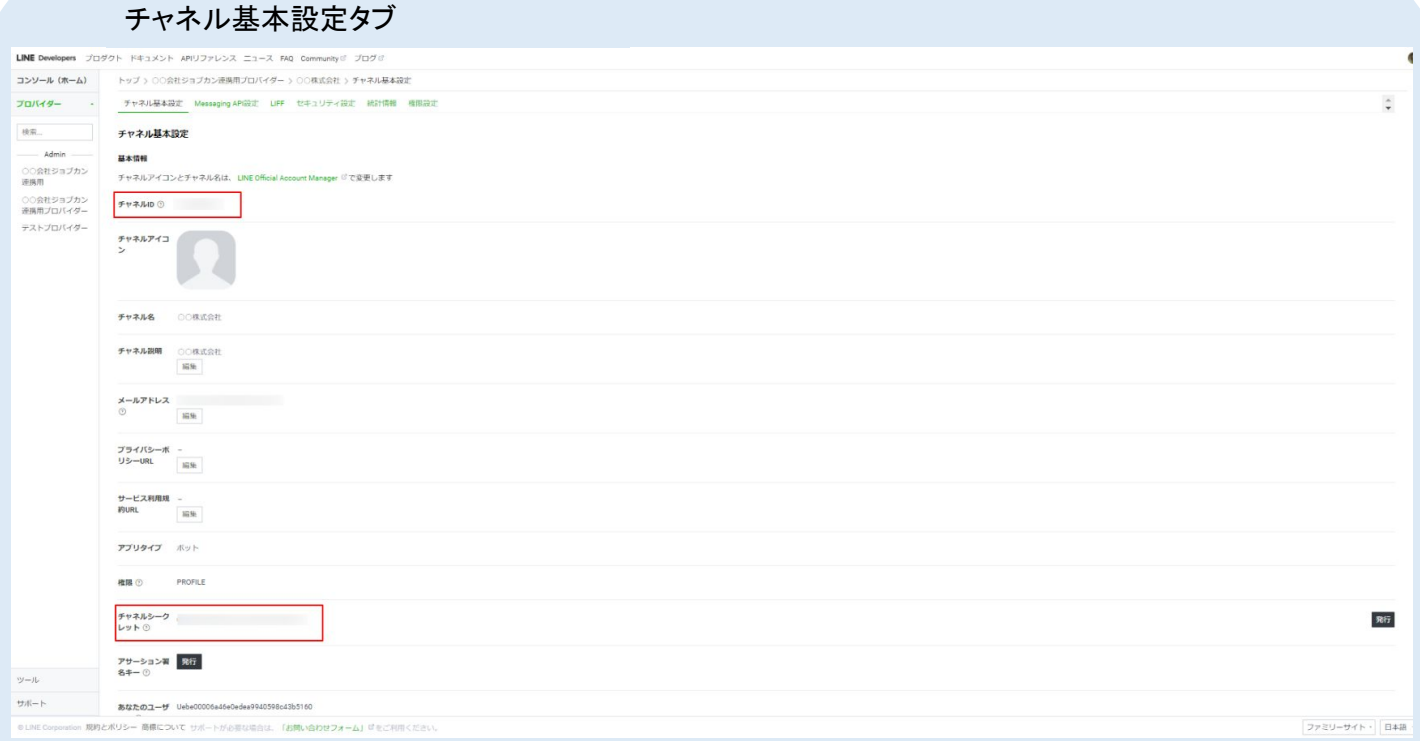

#### Messaging API設定タブ

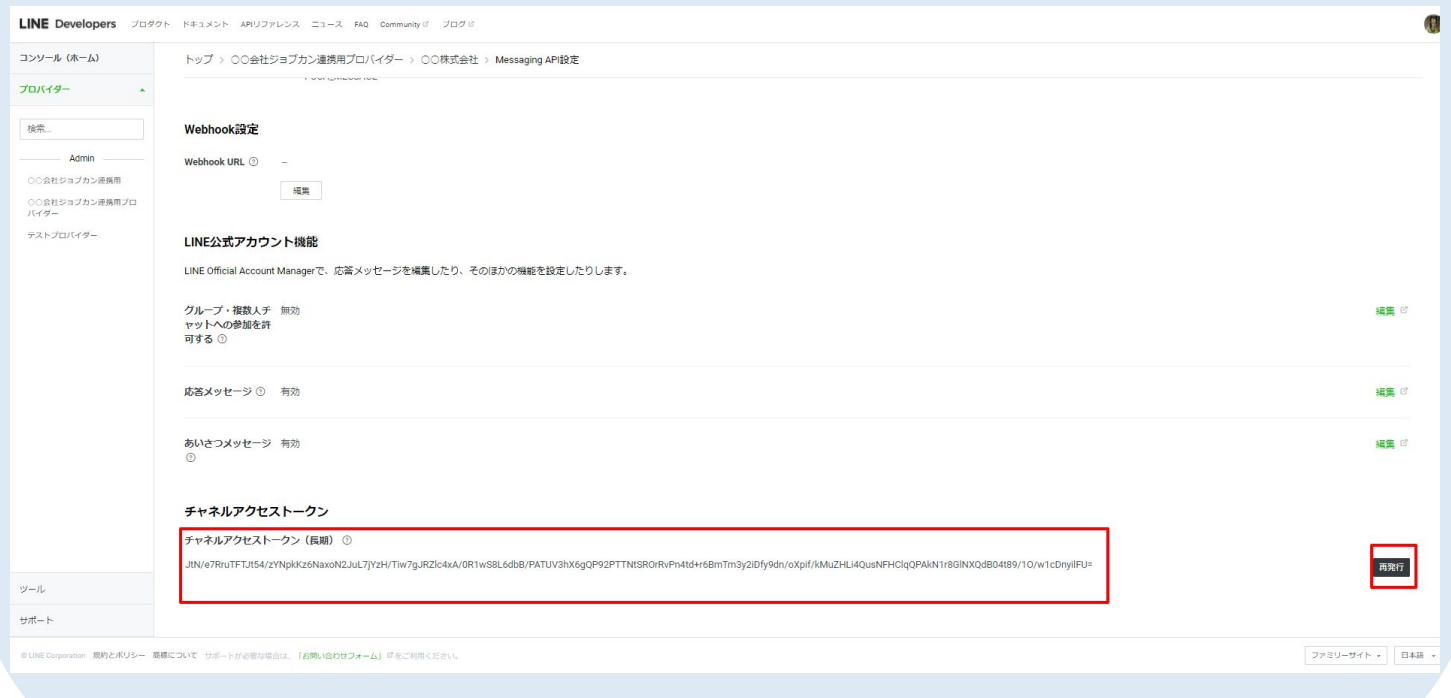

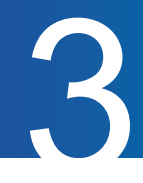

#### **LINE**側の操作

※既存のLINE公式アカウントで、Messaging APIをすでにジョブカン以外で利用している場合は、 2.LINE連携設定(LINE公式アカウントをお持ちでない場合)のSTEP2(P6)以降をご覧ください。

また、STEP1~4は2.LINE連携設定(LINE公式アカウントをお持ちでない場合)の内容と同一になります。

#### 【**STEP1**】**LINE**アカウントを発行する

LINE連携を行うにあたり、LINE DevelopersというLINE社提供のツールを利用します。

これからLINEアカウントを作成する企業は下記URLよりアカウントを発行できます。

・LINEアカウント[:https://guide.line.me/ja/beginner/line-signup.html](https://guide.line.me/ja/beginner/line-signup.html)

既にアカウントをお持ちの方はSTEP2へスキップしてください。

#### 【**STEP2**】 **LINE Developers**コンソールにログインする

LINEアカウントへのログインに利用しているメールアドレスとパスワード、またはログイン画面に表示されるQRコードを 使って、LINE Developersコンソールにログインします。 ※LINE Developersは、Internet Explorerはサポート対象外です。 <https://developers.line.biz/ja/>

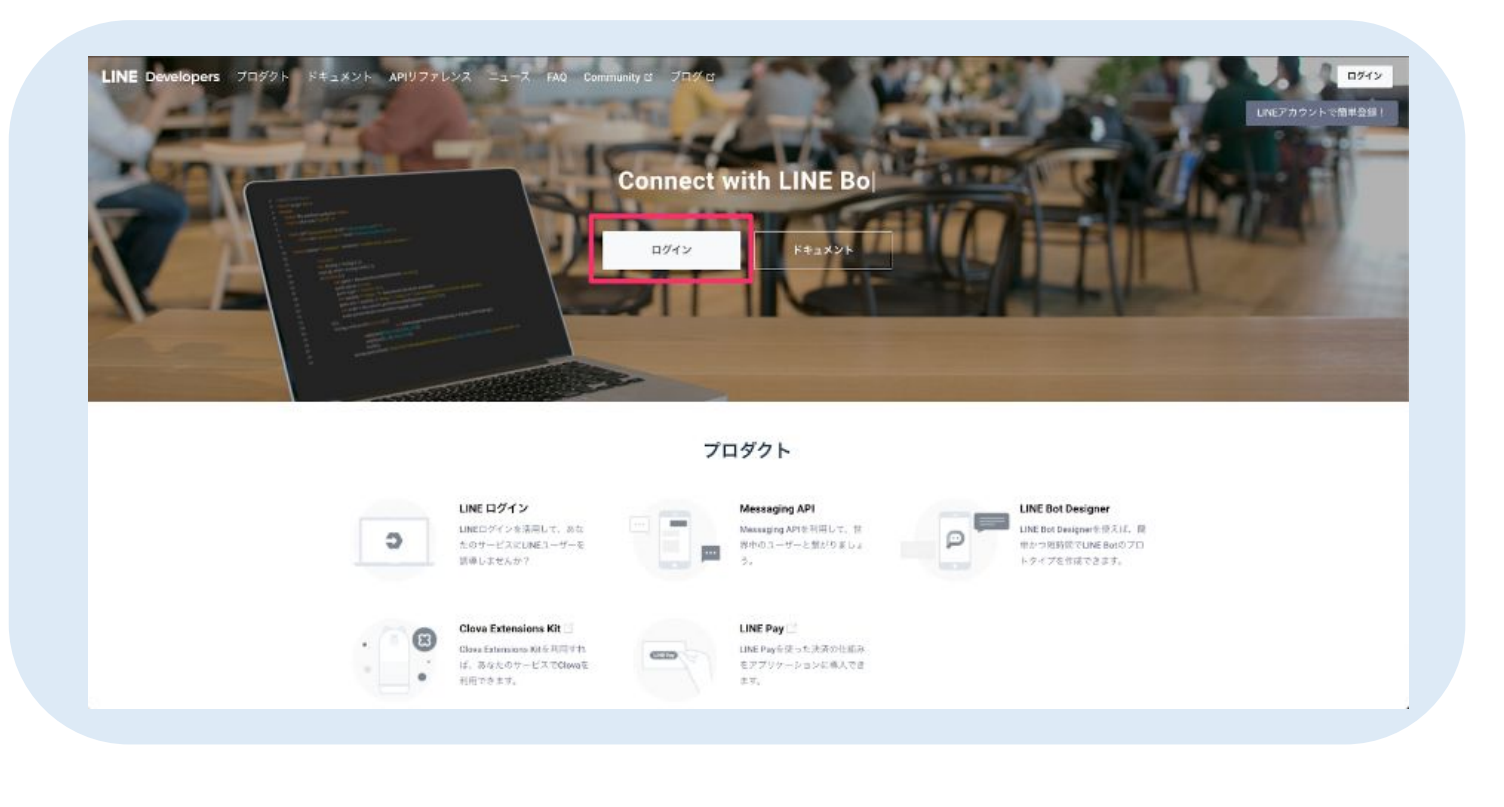

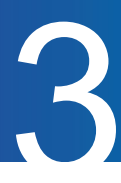

「LINEアカウントでログイン」より、貴社でお持ちのアカウントでログインします。

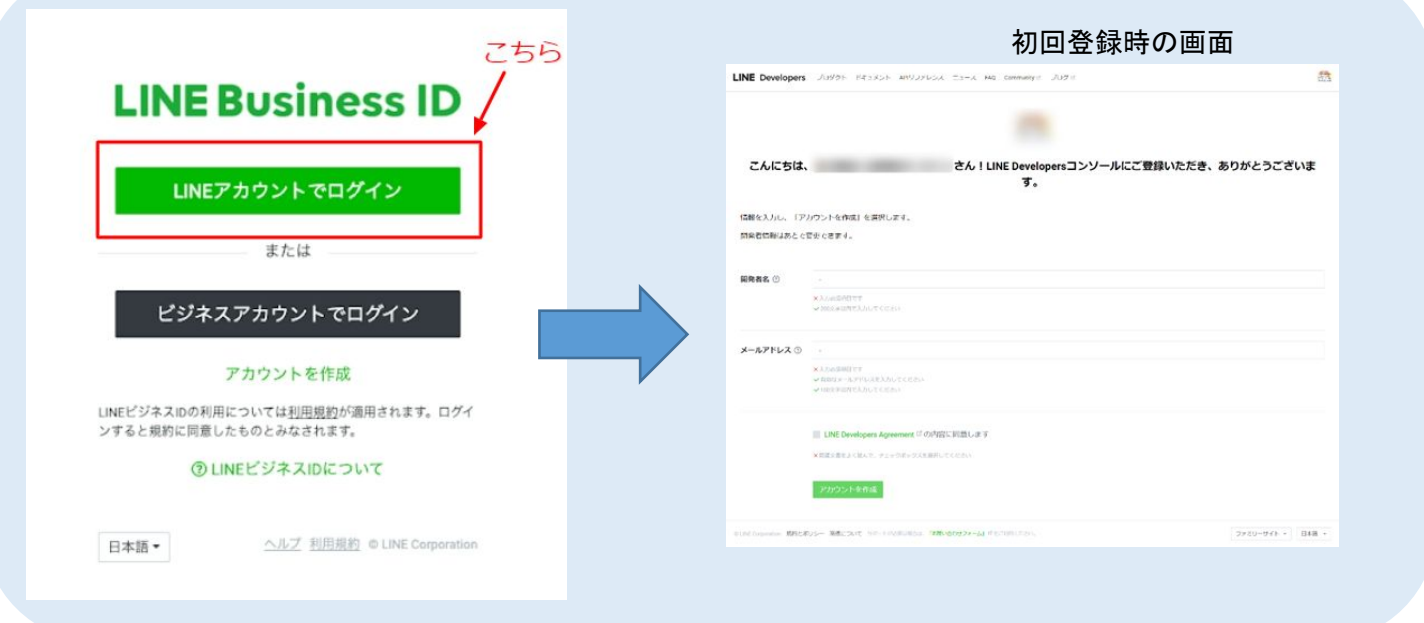

#### 【**STEP3**】ジョブカン採用管理で利用するプロバイダーを作成する

プロバイダーとは、アプリを提供する組織のことです。ご自分の名前や企業名を入力してください。

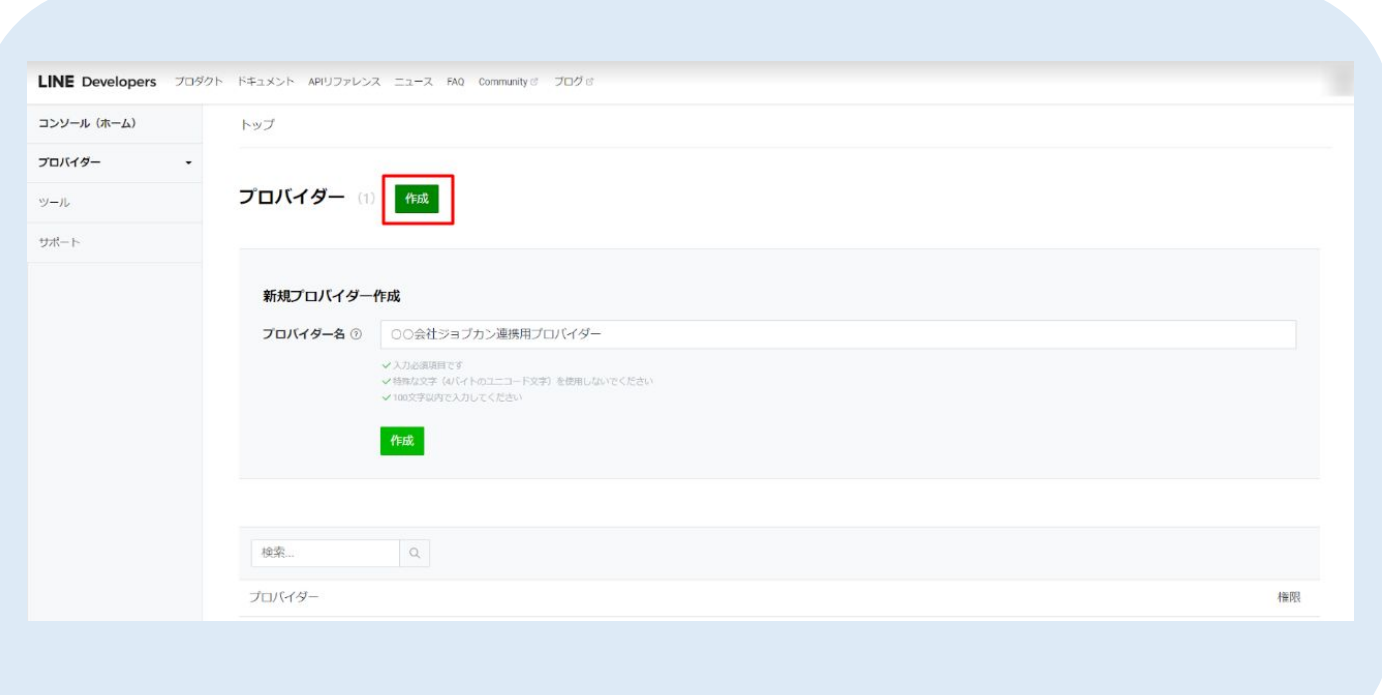

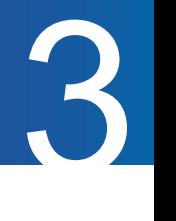

#### 【**STEP4**】 作成したプロバイダーに**LINE**ログインチャネルを追加する

LINE連携を使用するにあたり、LINEのAPIを採用管理で使えるようにします。 ここでは、その内のログインAPIを使えるようにする設定を行います。

1.チャネルを作成します

「新規チャネル作成」にて2つのチャネルが必要です。 ①LINEログインチャネル ②Messaging API

※公式アカウントをお持ちの方は公式アカウントから、Messaging APIチャネルを作成します。(詳細はp.18)

まずLINE DevelopersでLINEログインチャネルを作成します。 画面左「プロバイダー」の一覧から、STEP3で作成したプロバイダー名を選択します。

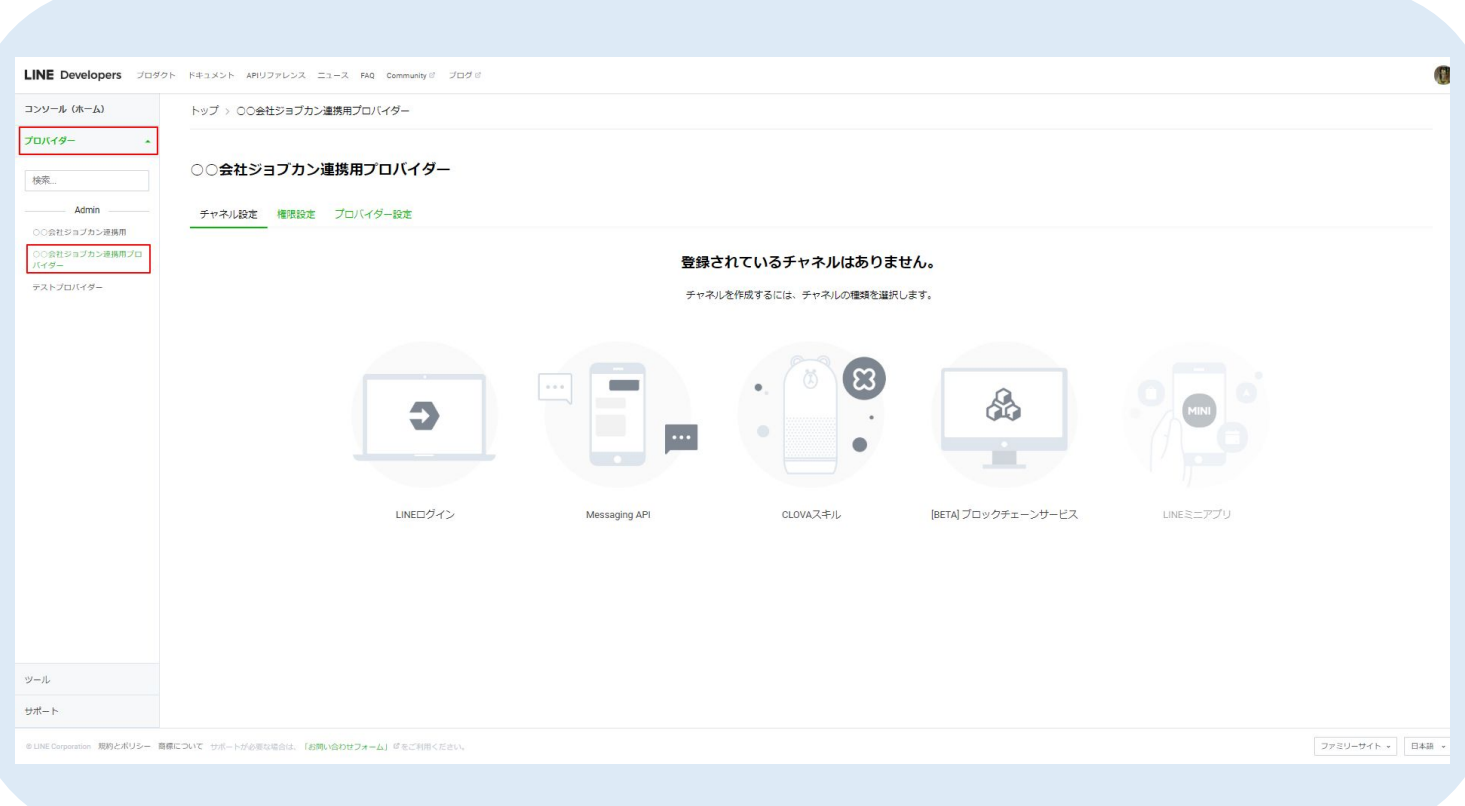

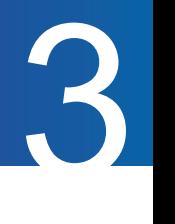

#### 2.「LINEログイン」をクリックします。

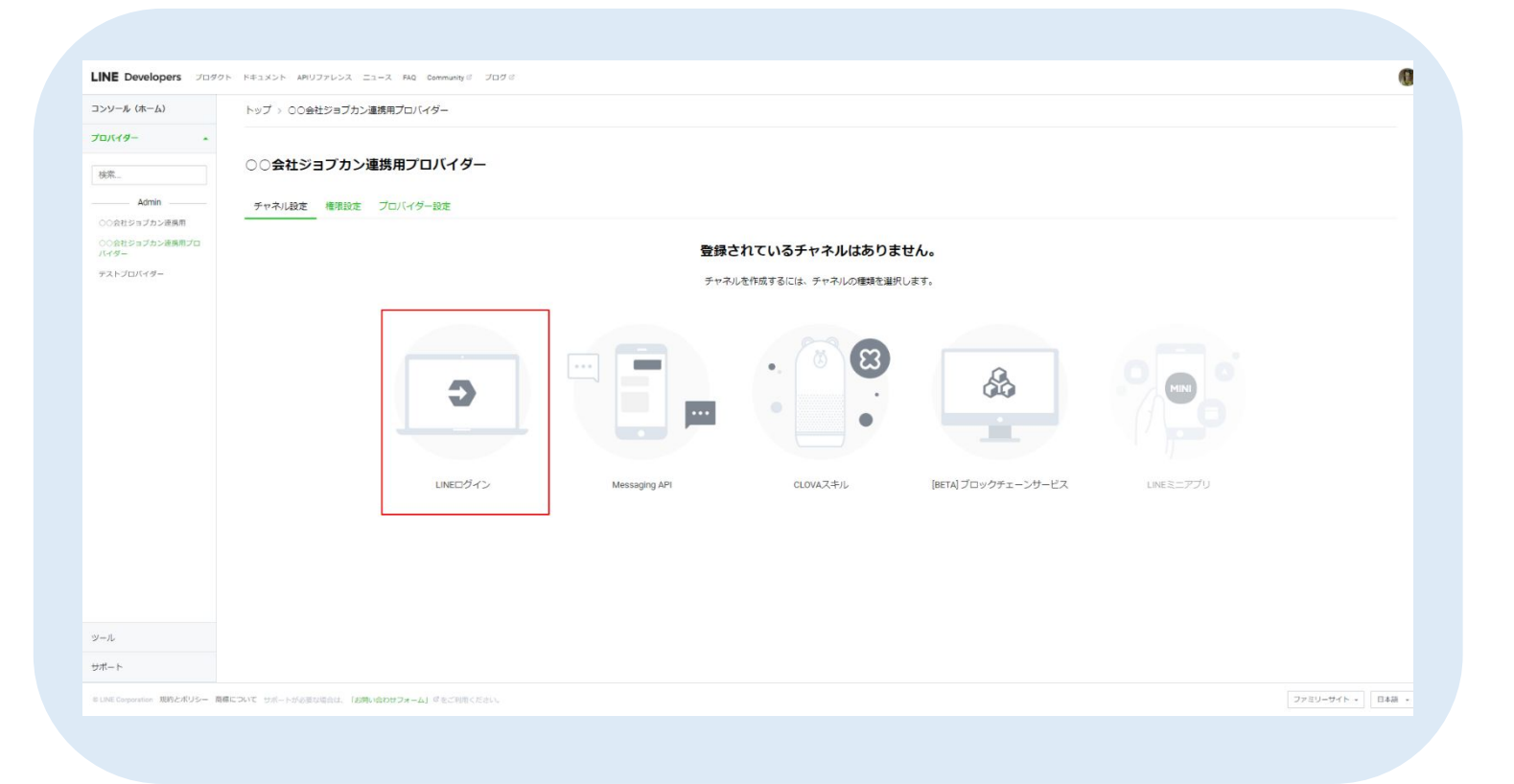

#### 3. フォームに従って項目を入力していきます。

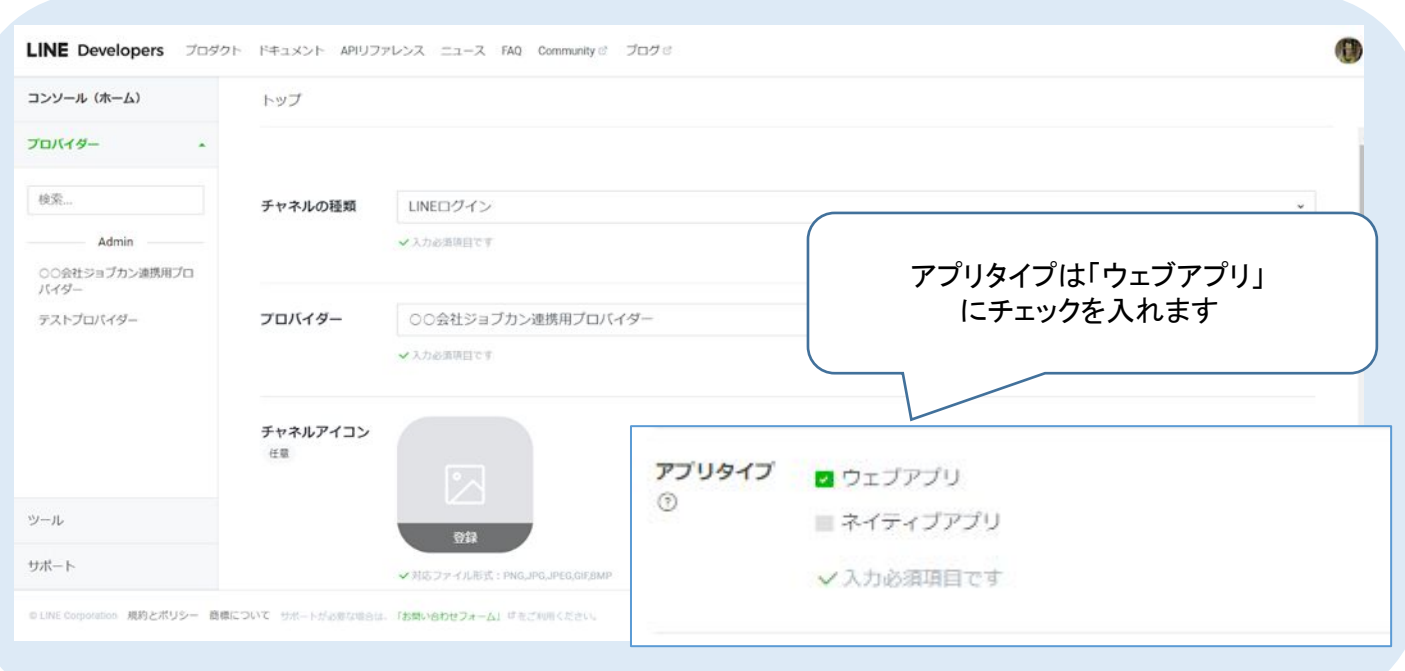

#### 4. 作成後、LINEログインチャネルの設定を「公開」にします。 ※非公開状態の場合、候補者とLINE連携できません。

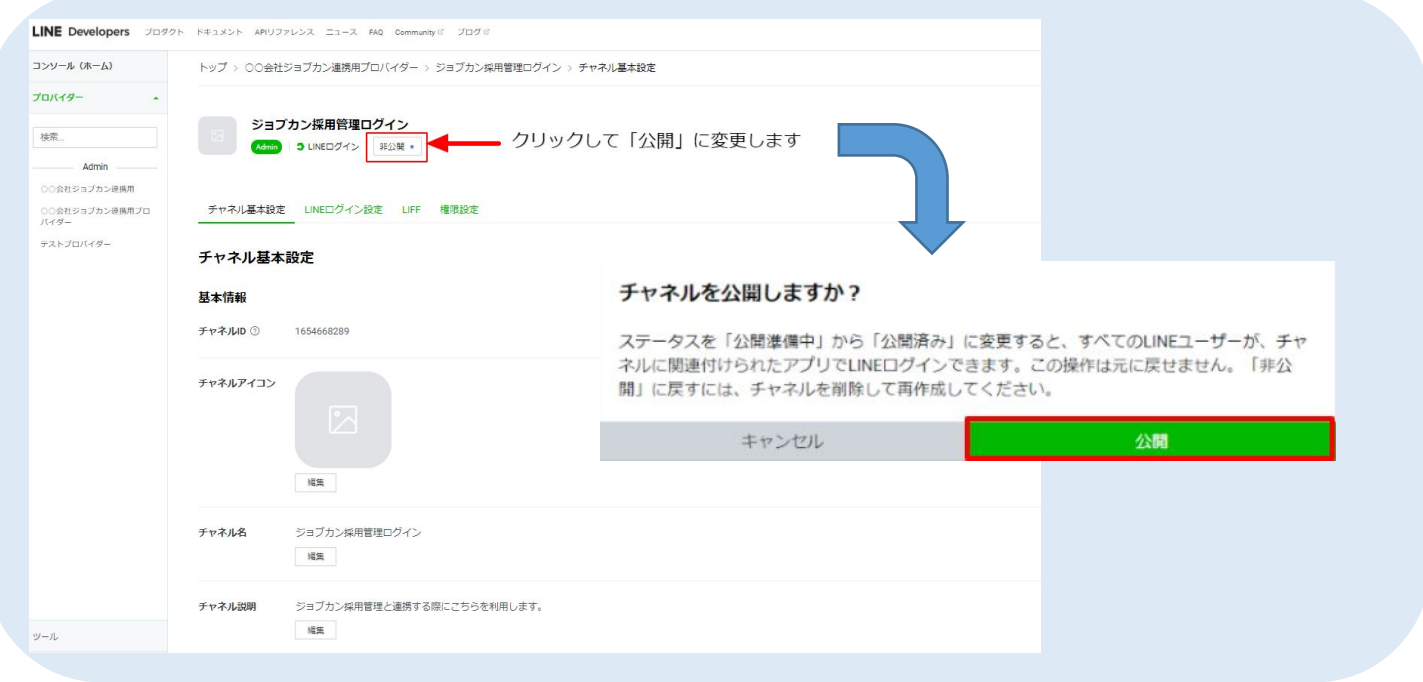

5. 「チャネル基本設定」タブにある「チャネル ID」「チャネルシークレット」を採用管理に後ほど 入力します。(p.22)

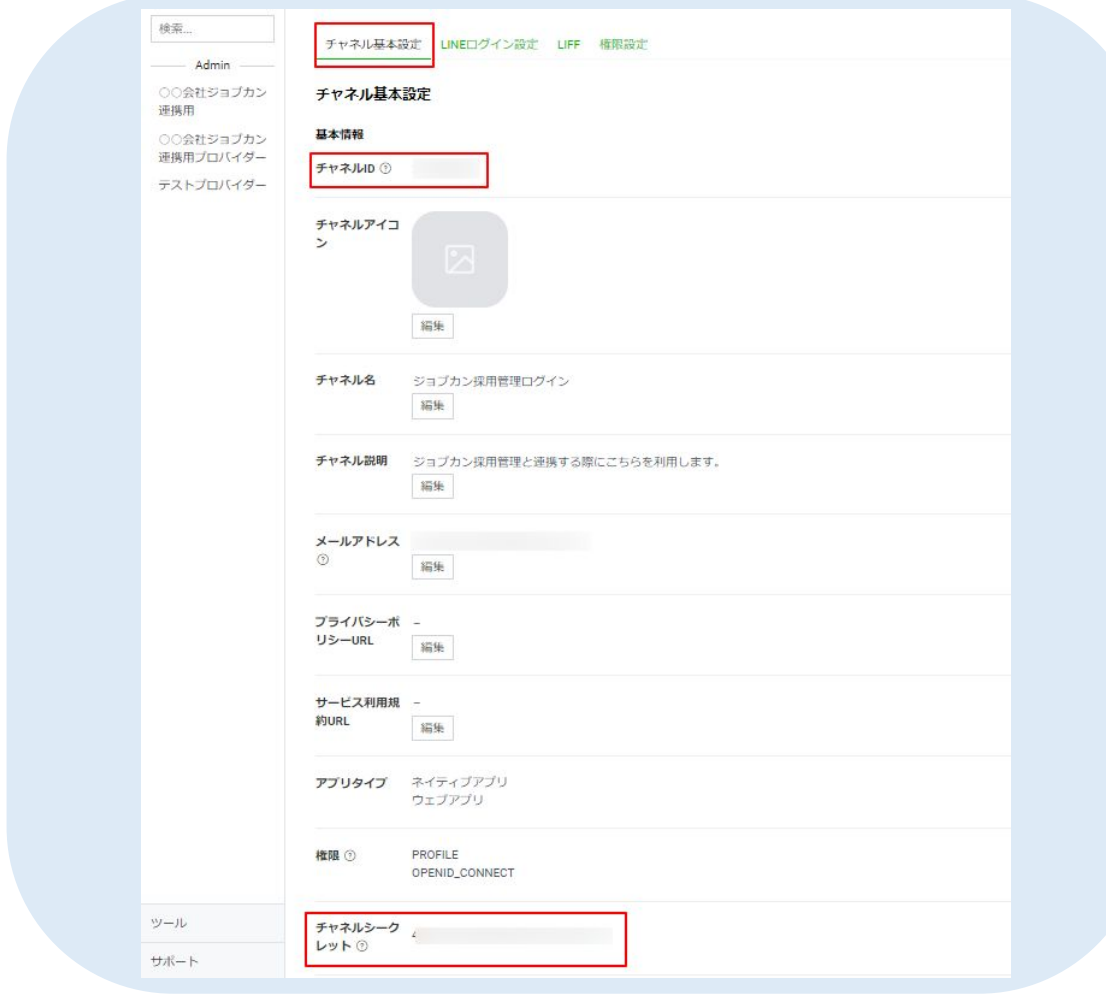

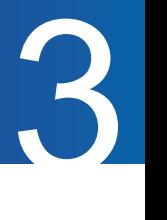

#### 【**STEP5**】公式アカウントから**Messaging API**のチャネルを追加する

公式アカウントをすでにお持ちの方は、公式アカウントの管理画面からMessaging APIチャネルを作成します。

※該当の公式アカウントですでに、ジョブカン採用管理以外で**Messaging API**を利用している場合は、 2**.** LINE連携設定**(LINE**公式アカウントをお持ちでない場合**)**のSTEP5以降をご確認ください。

1. 公式アカウント管理画面にログインし、画面右上の「設定」をクリックします。

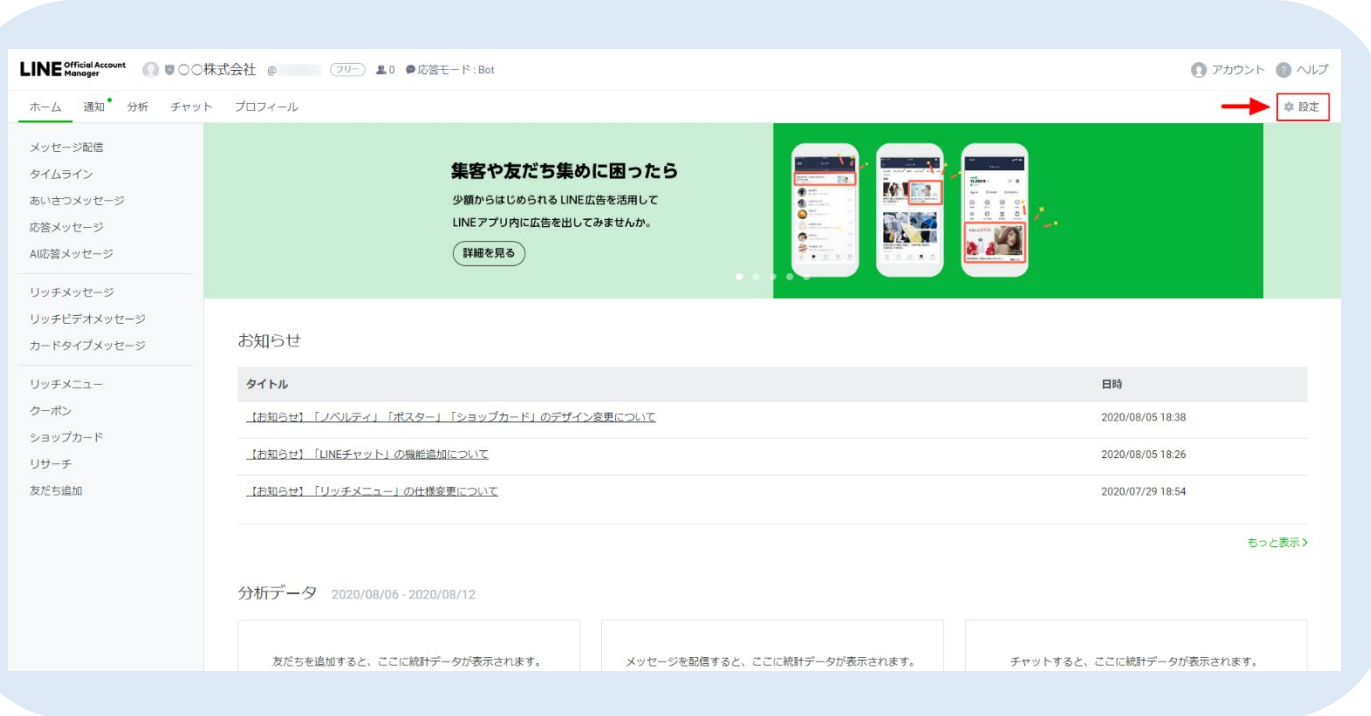

#### 2. 画面左側、「 Messaging API 」をクリックします。

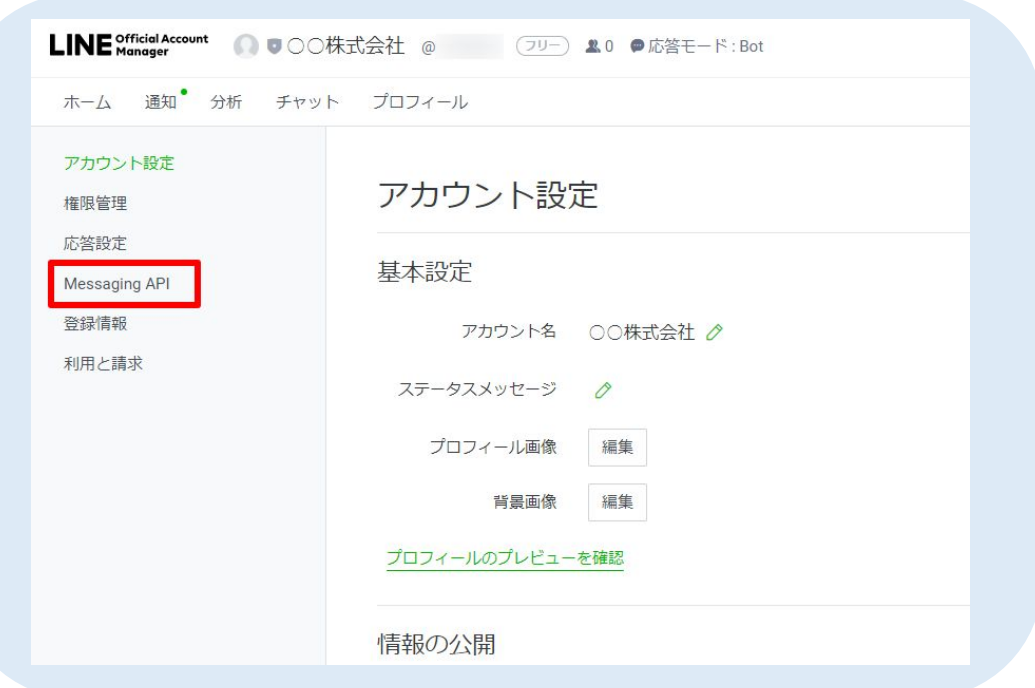

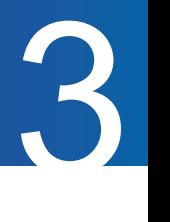

3. 「Messaging APIを利用する」をクリックします。

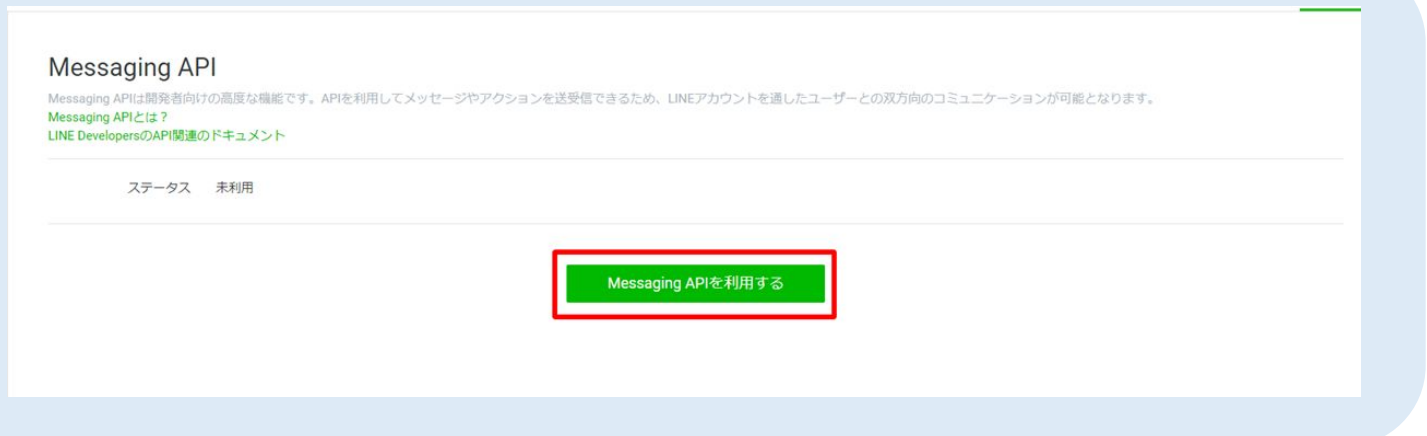

4. STEP3で作成したプロバイダーを選択し、「同意する」をクリックします。

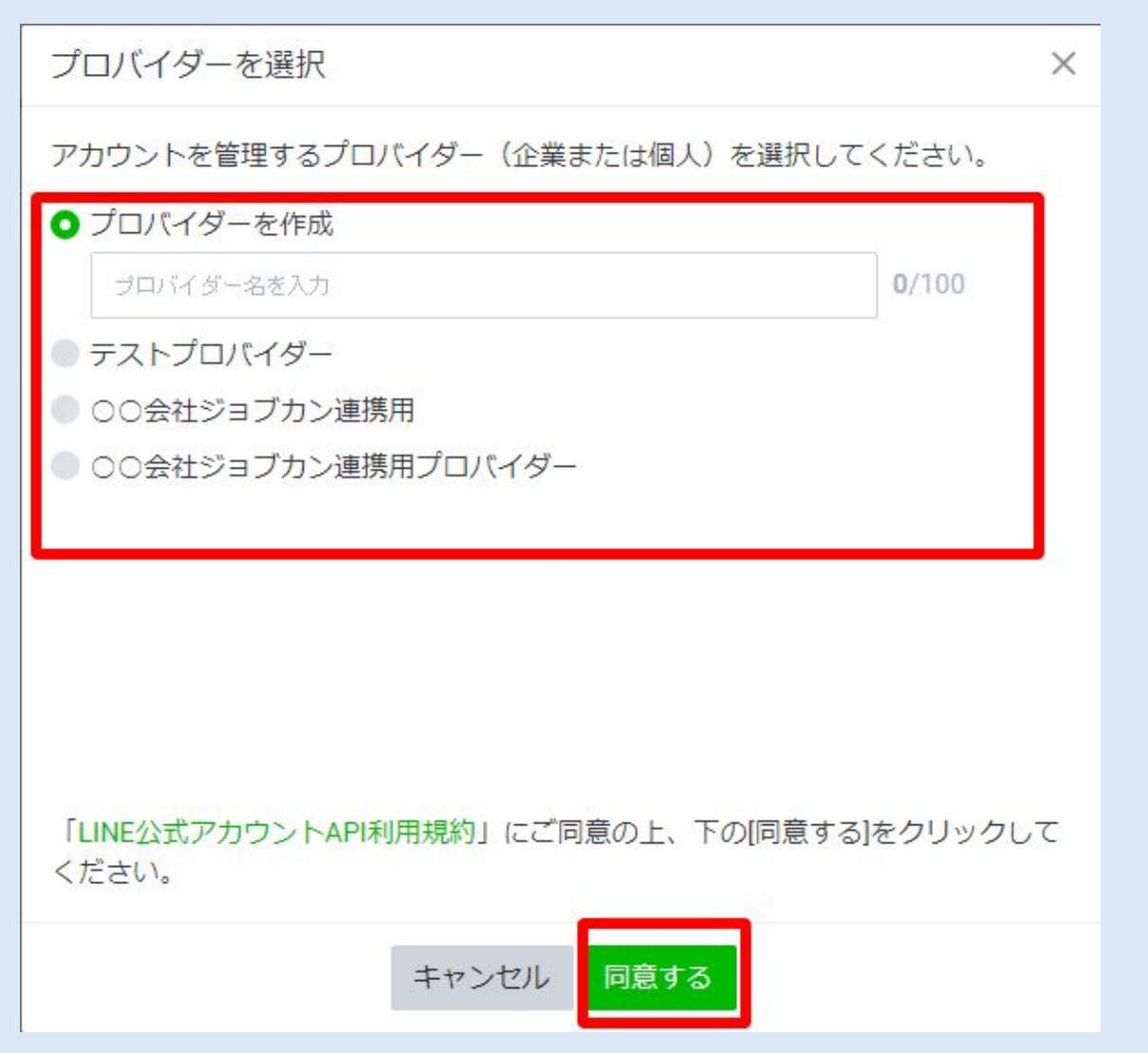

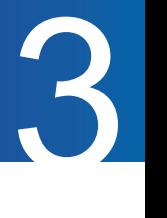

#### 3. 下記画面に遷移します。

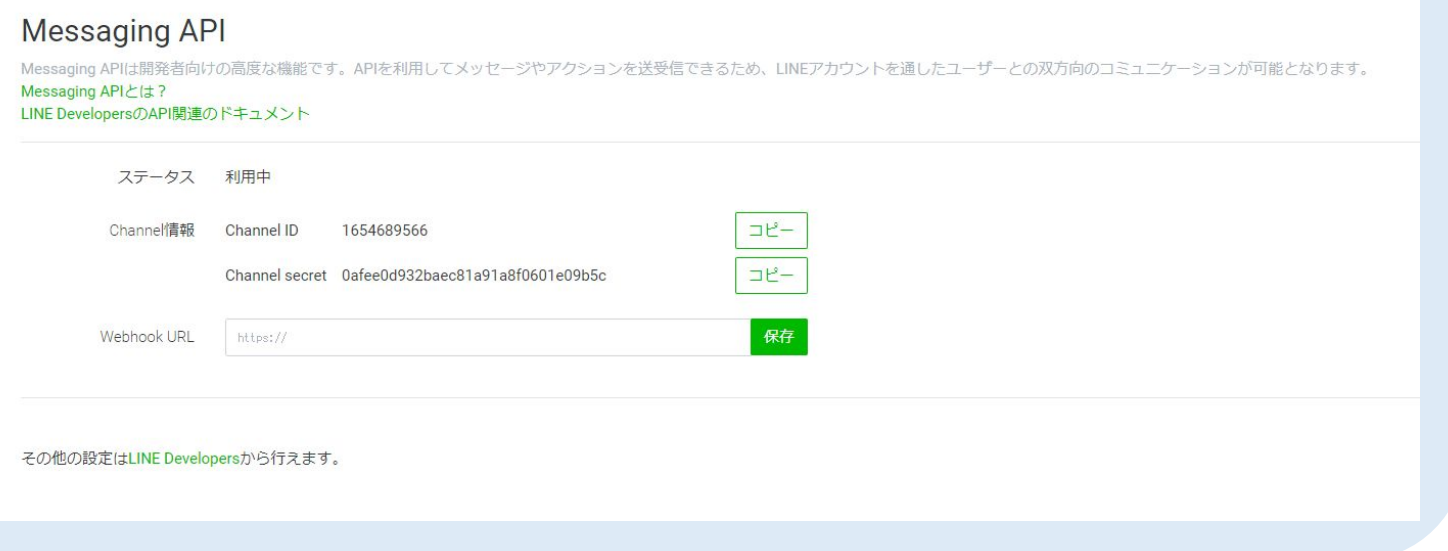

4. LINE Developersに戻り、STEP3のプロバイダーを選択すると、 Messaging APIチャネルが追加 されています。

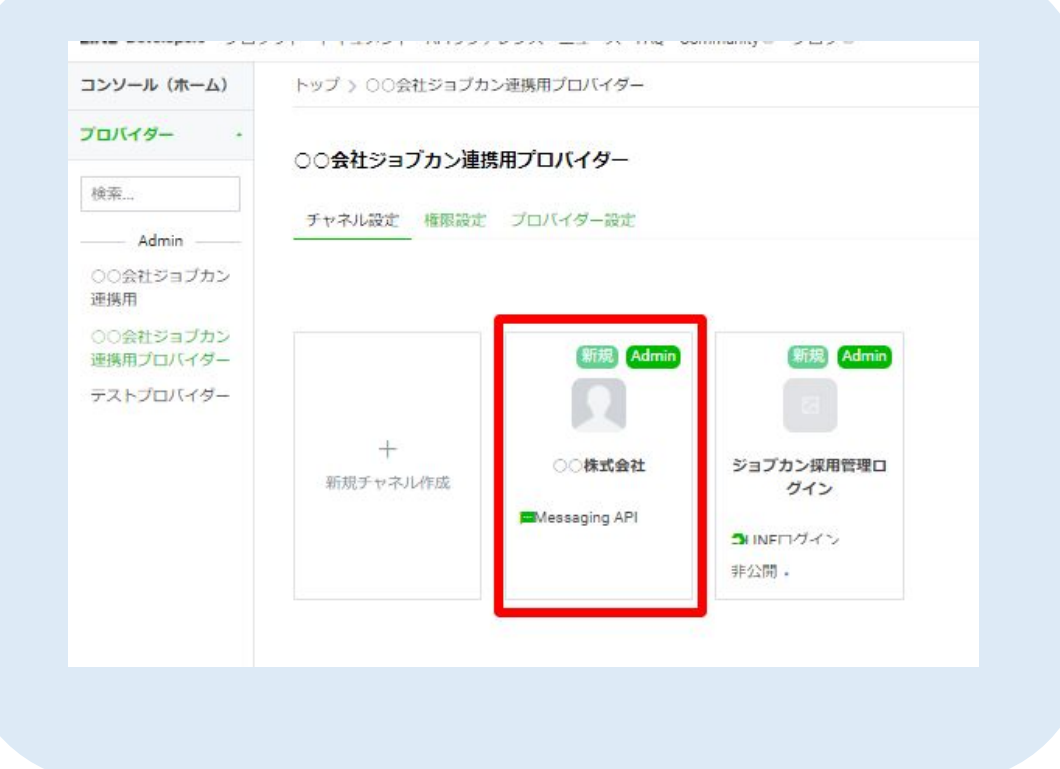

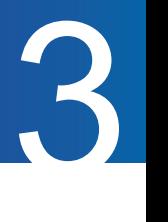

#### 3.「チャネル基本設定」タブ、「 Messaging API設定」タブにある「チャネル ID」 「チャネルシークレット」「チャネルアクセストークン」を採用管理に後程入力します。 (p.22)

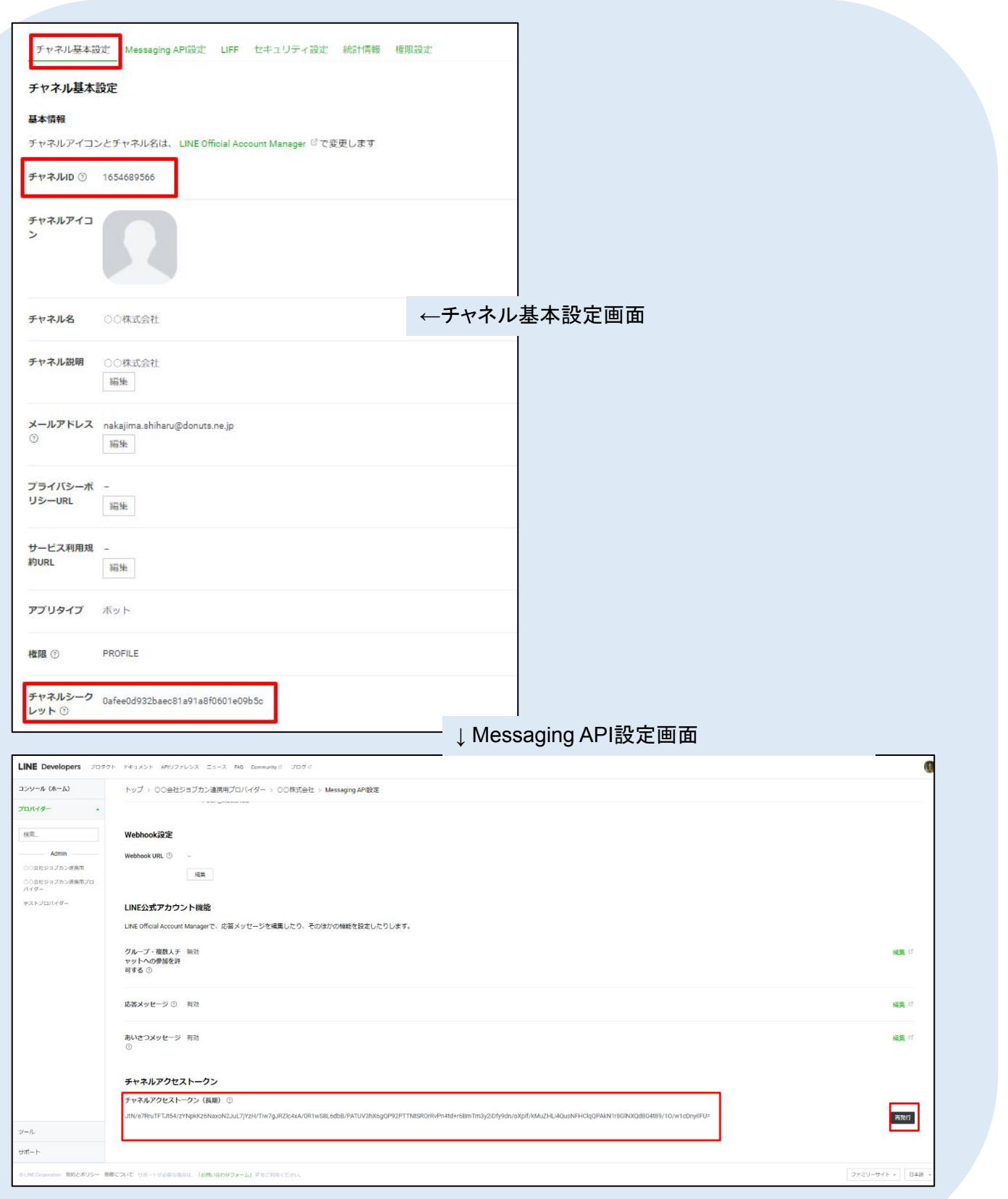

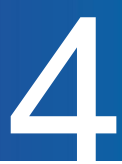

#### ジョブカン採用管理側の操作

【**STEP1**】 ジョブカン採用管理の左側メニュー「設定」>「**LINE API**設定」を選択します

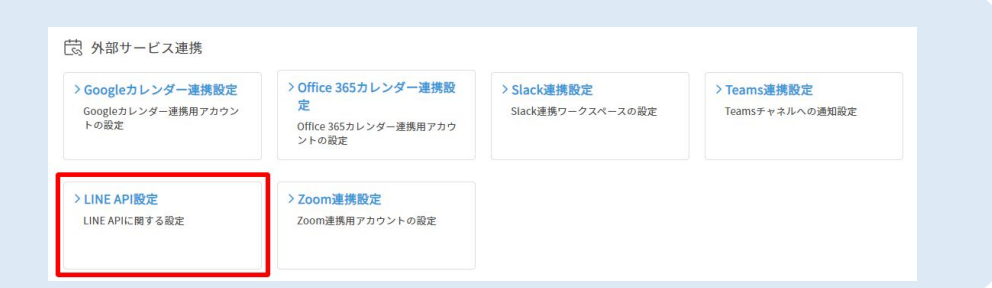

【**STEP2**】**LINE**連携設定の**STEP4**・**5**で作成したチャネルの情報をジョブカン採用管理に 連携します。

5項目すべて入力後に「更新」をクリックします。

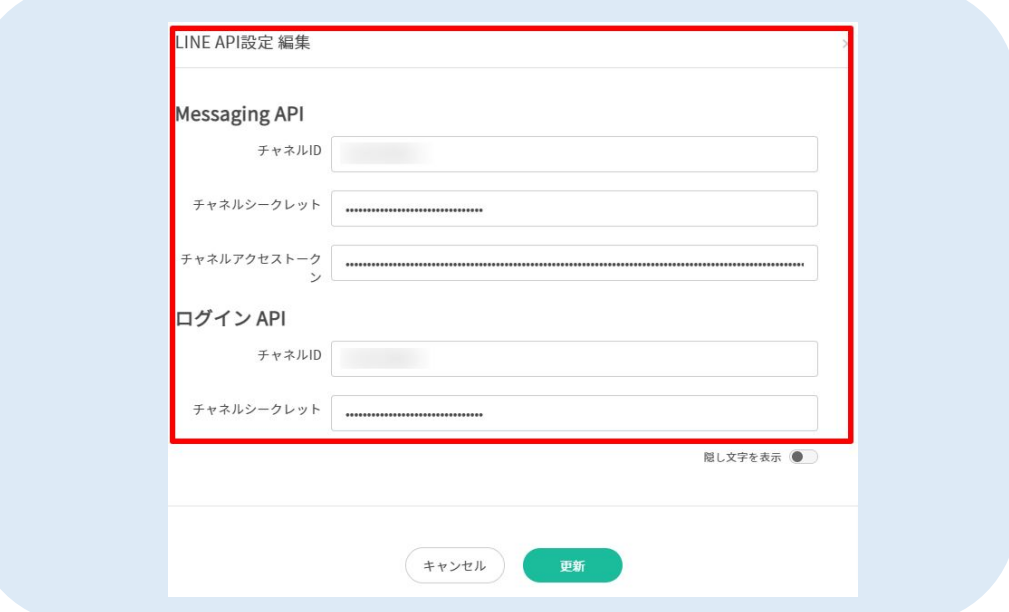

※入力箇所

```
Messaging API:
「チャネルID」⇒ Messaging APIチャネルID
「チャネルシークレット」⇒ Messaging APIチャネルシークレット
「チャネルアクセストークン」⇒ Messaging APIチャネルアクセストークン
```

```
ログインAPI:
「チャネルID」⇒ログインAPIチャネル
「チャネルシークレット」⇒ログインAPIチャネルシークレット
```
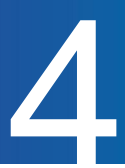

### ジョブカン採用管理側の操作

#### 【**STEP3**】**Massaging API**横の「設定検証」をクリックします。

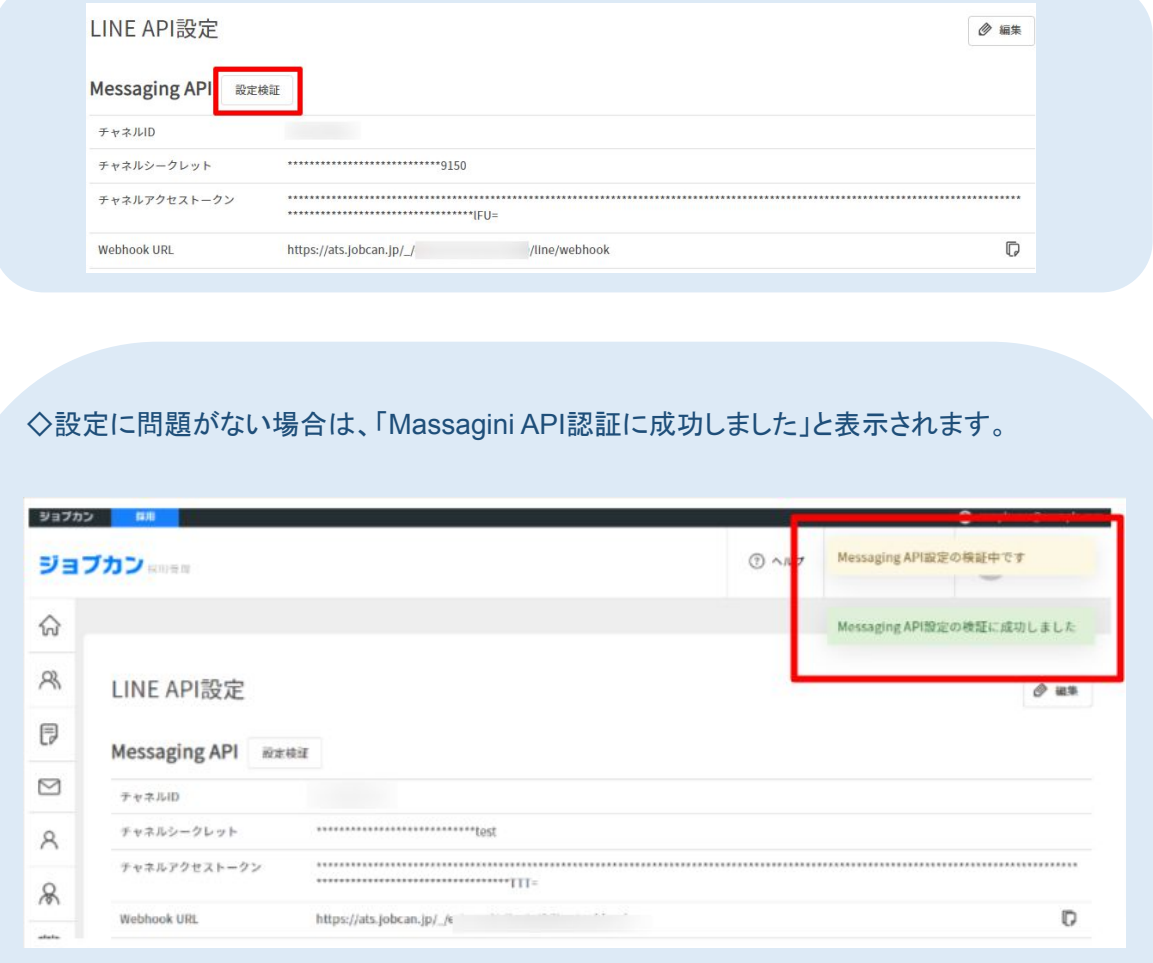

◇正しく設定されていない場合は、赤文字でエラーの詳細が表示されます。

例:以下画像のエラーの場合、「Webhook URL」の入力に誤りがあるため 再度Webhook URLをご確認ください。

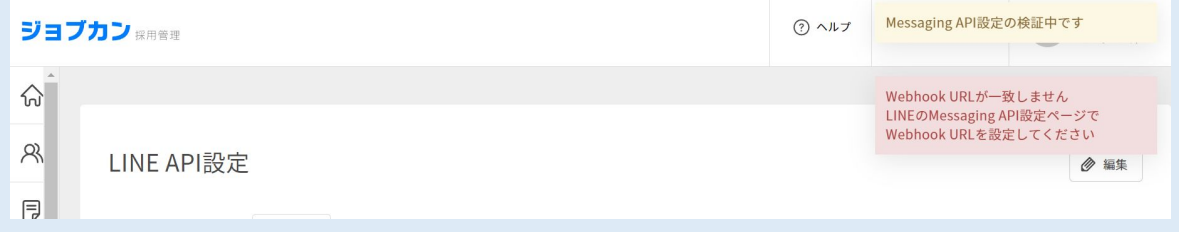

上記赤文字のエラーが表示された場合は該当箇所の設定を再度ご確認ください。

## ジョブカン採用管理側の操作

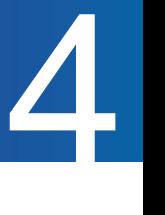

#### 【LINEログイン】

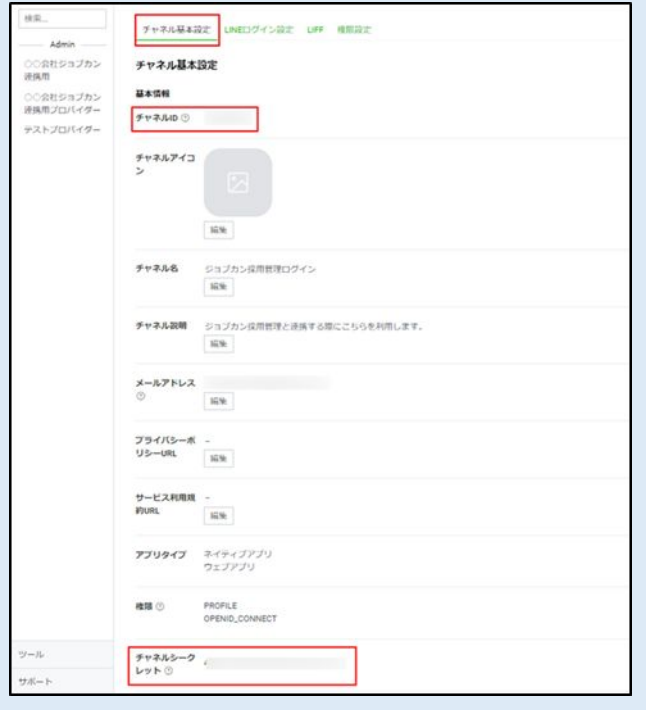

LINEログインチャネルの「チャネル基本設定」タブ、 左図の赤枠の位置にチャネルID、チャネルシークレット の記載がございます。

#### 【Messaging API】

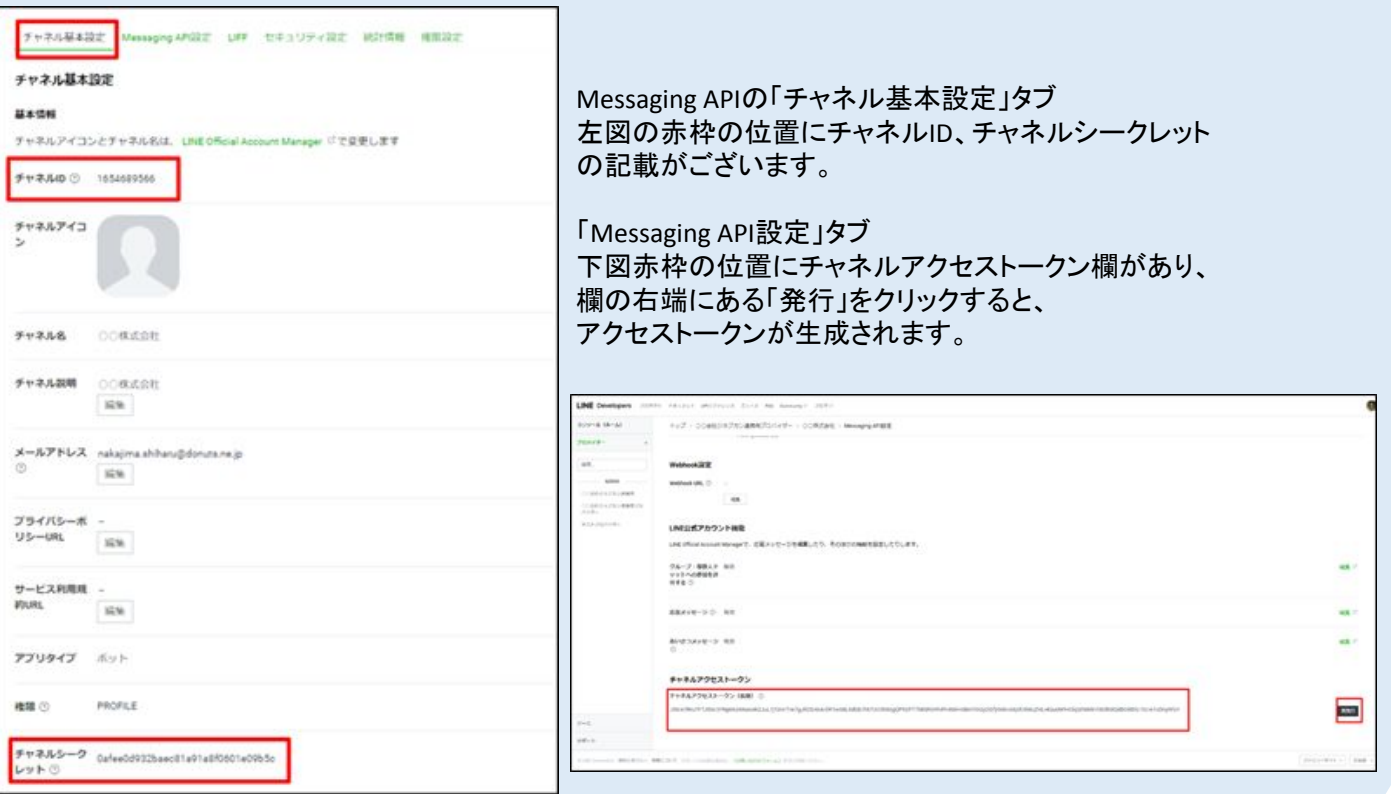

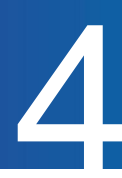

#### 【**STEP3**】更新後、生成された**Messaging API Webhook URL**とログイン **API** コールバック **URL**を **LINE Developers**の各チャネルに設定

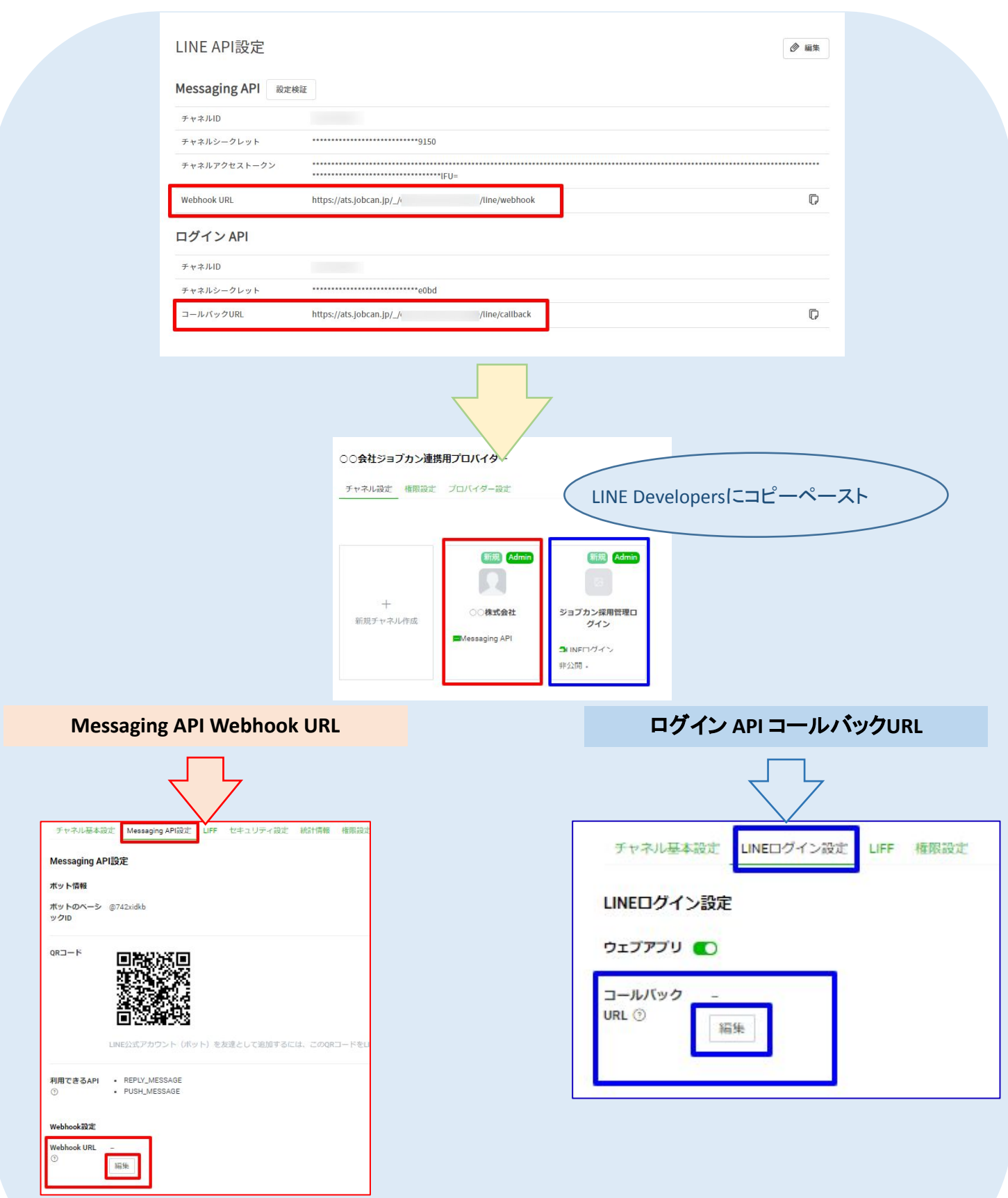

※設定の際、LINE Developers側で空白等不要な文字を含んで範囲選択→コピーしてしまうと、 連携がうまくできません

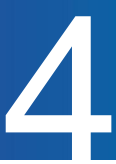

#### 【**STEP4**】**LINE**ログインチャネルの「チャネル基本設定」タブにある「リンクされた ボット」で**Messaging API**と連携します

#### リンクされたbotは「Messaging API」の「Messaging API設定」のベーシックIDとなります

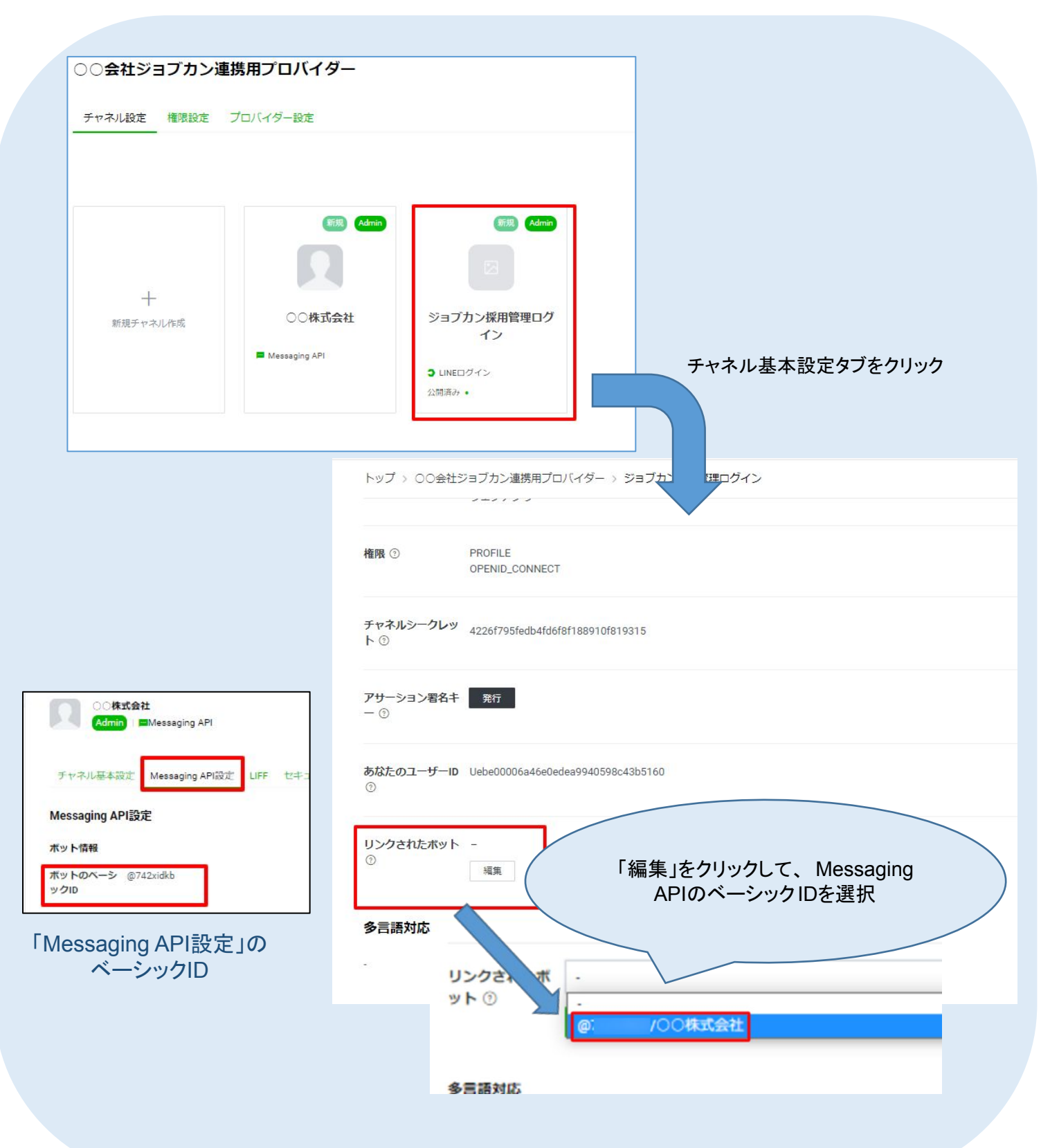

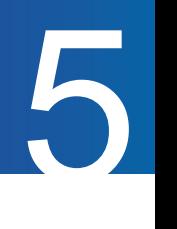

### 候補者にメールで連携する

#### 【**STEP1**】候補者詳細の「メール」タブにアクセスして「**URL**を生成する」ボタンを クリックする

4. ジョブカン採用管理側の操作 の設定が完了すると、メールタブに「 URLを生成する」ボタンが 追加されます。

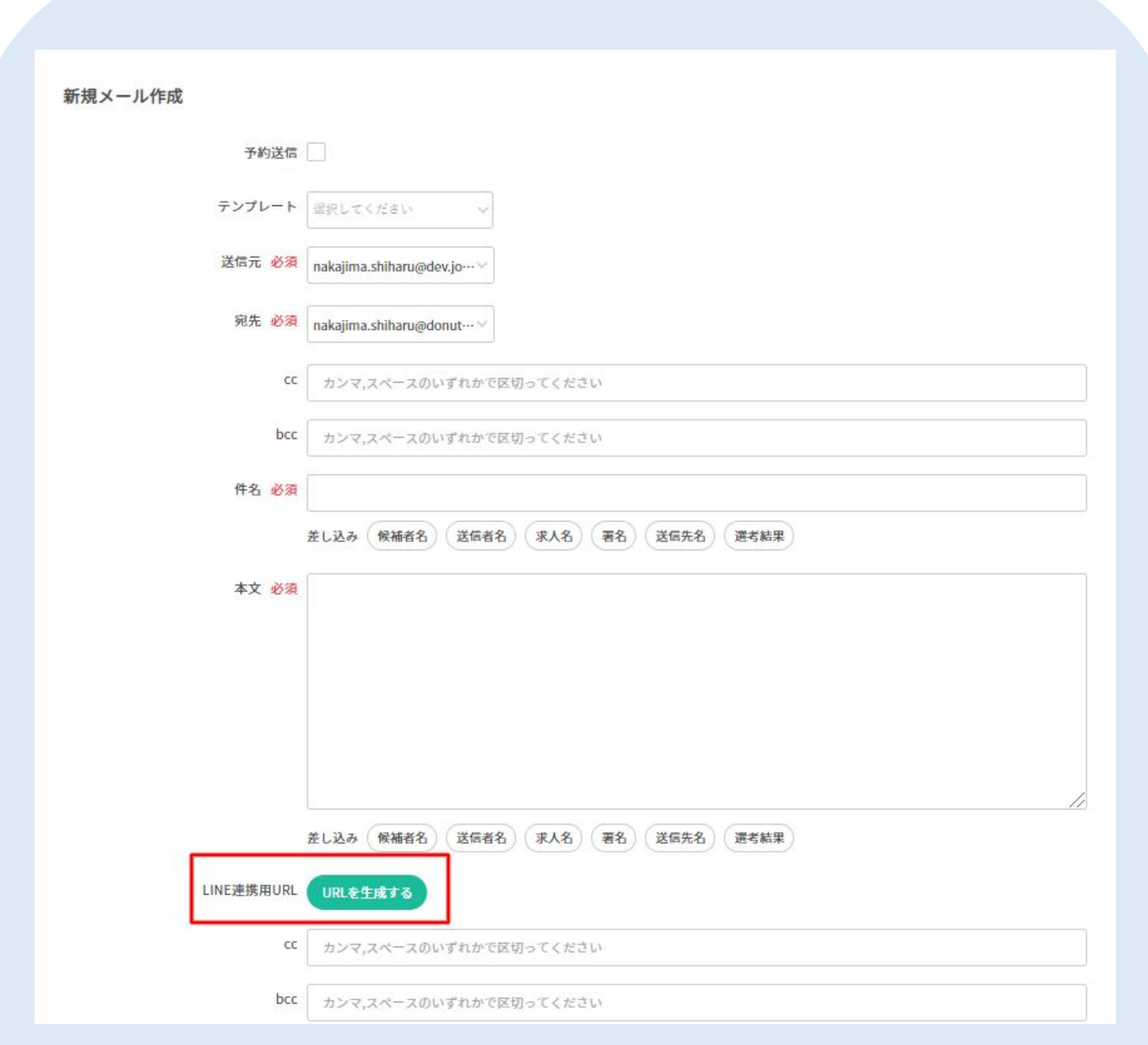

# 候補者と連携する 5

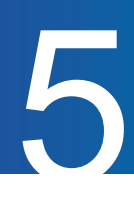

#### 【**STEP2**】 生成された**URL**「**LINE**連携用**URL**」を本文にコピー&ペーストする

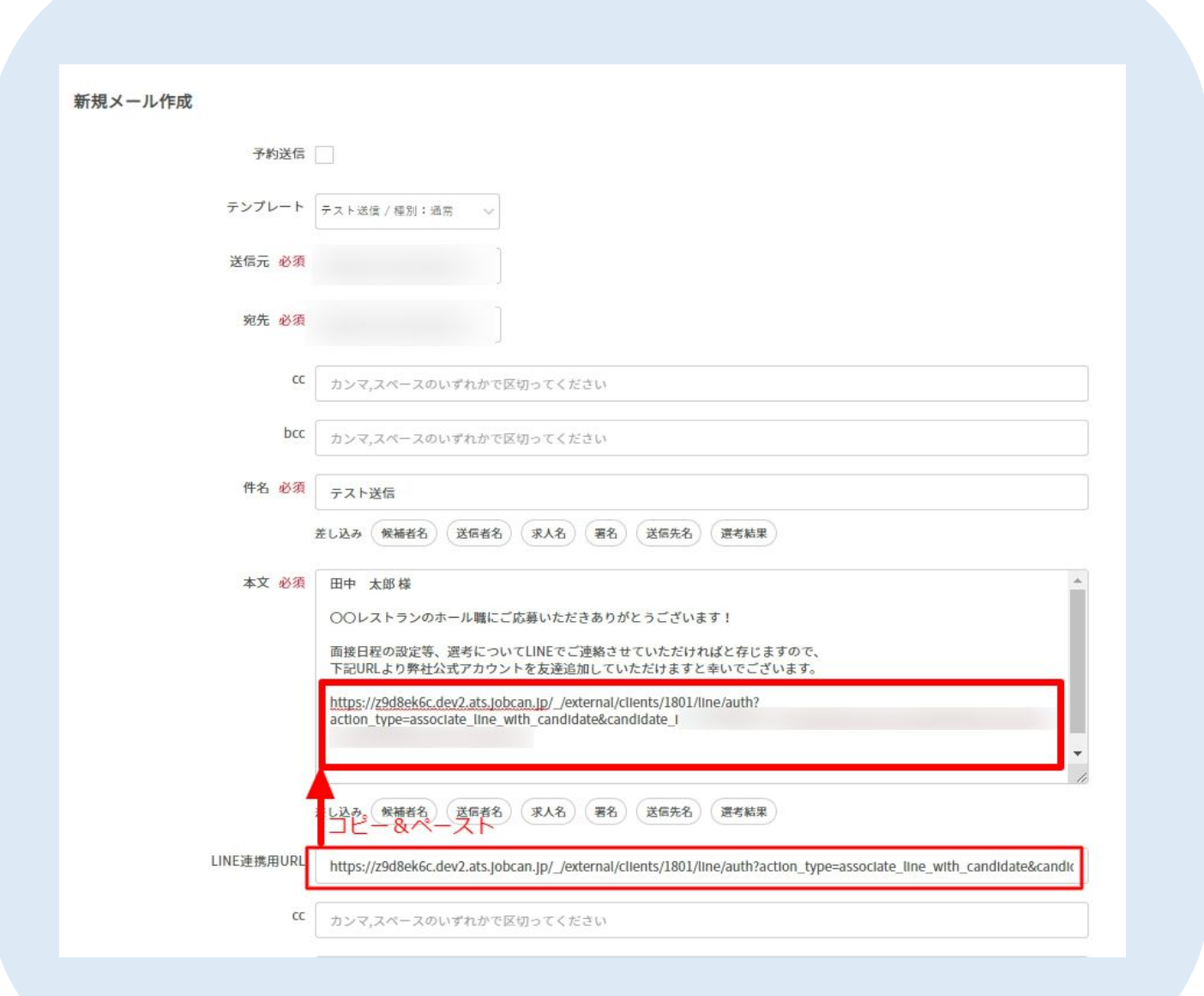

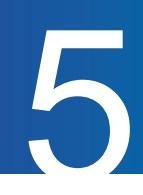

### メールからLINEアカウントを連携する

ここでは連携用URL記載のメールを受信した候補者が連携する方法について記載します。

#### 【**STEP1**】メール本文記載の**URL**をクリックする**(**候補者操作**)**

URLをクリックするとLINEログイン画面に遷移します。 ログイン情報を入力するか、LINEアプリでログインよりログインします。

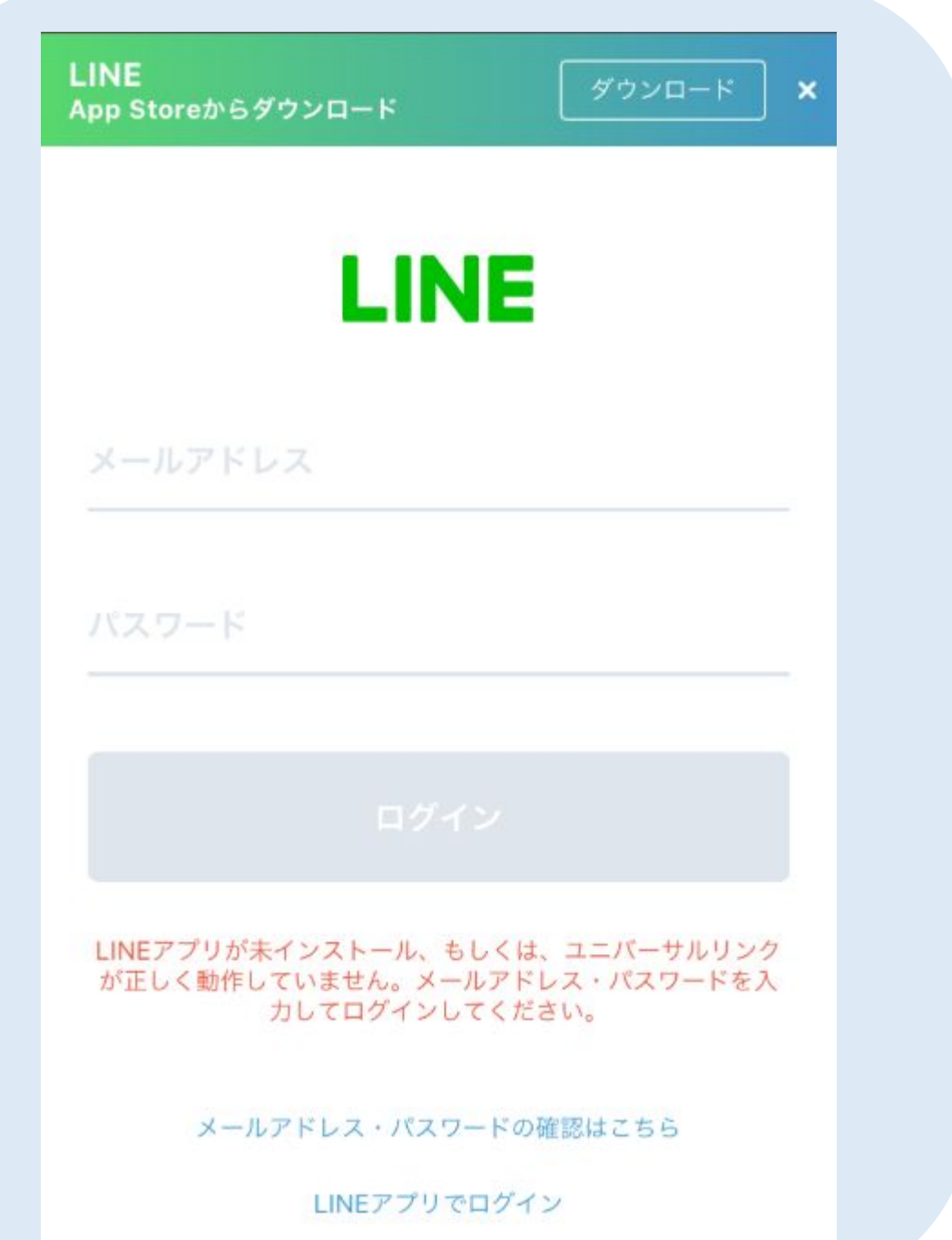

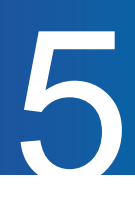

#### **LINE**アプリでログインの場合、「許可する」をクリックします。**(**候補者側の画面です**)**

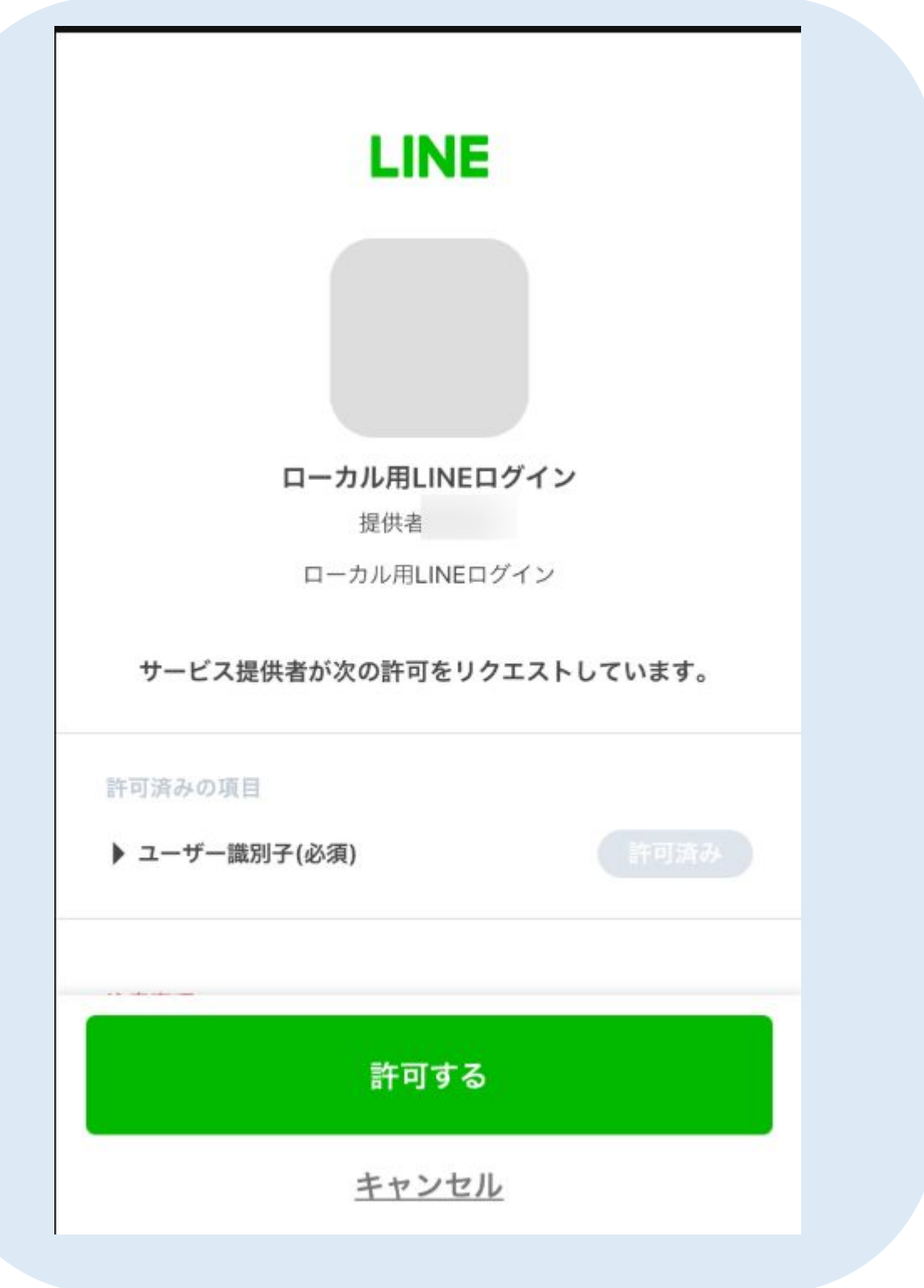

#### ※「オートログインに失敗しました」と出た場合、画面に表 示されているログインボタンを押すとログインできます

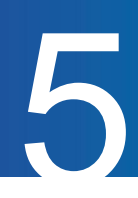

#### 【**STEP3**】友だち追加する**(**候補者操作**)**

下記の画面が表示されると連携操作が完了します。(候補者側の画面です)

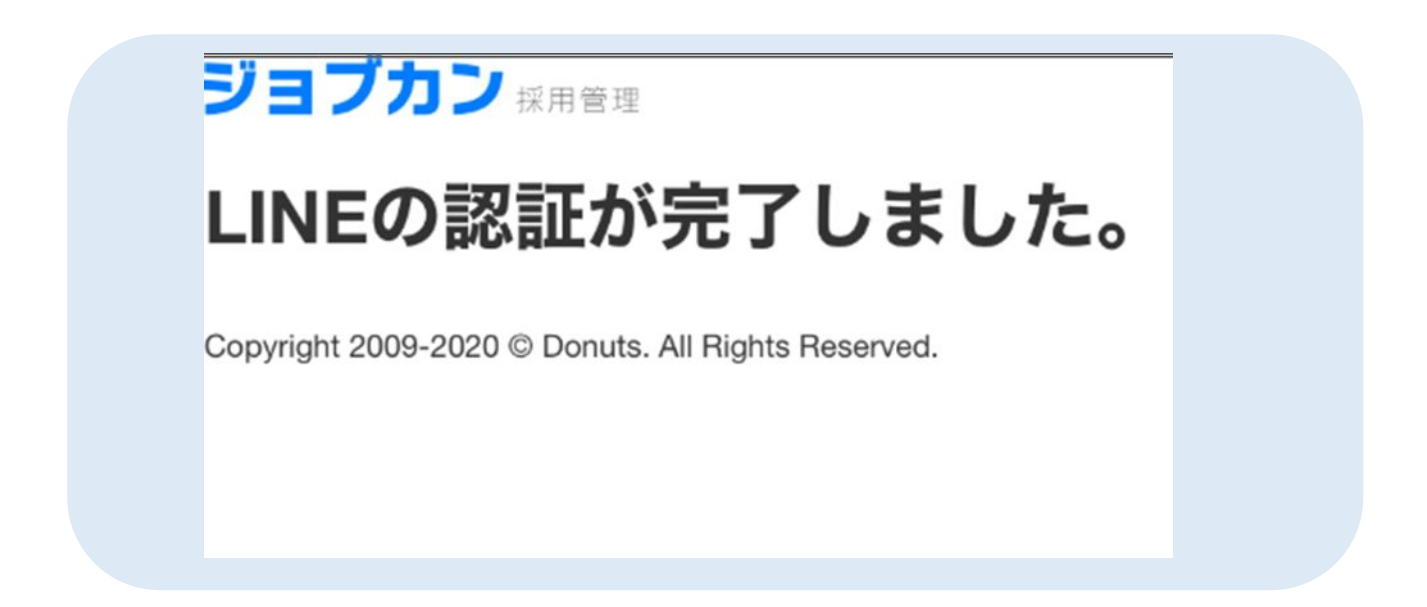

以降、LINEでのやり取りが可能になります。

企業側**(**ジョブカン採用管理**)**画面

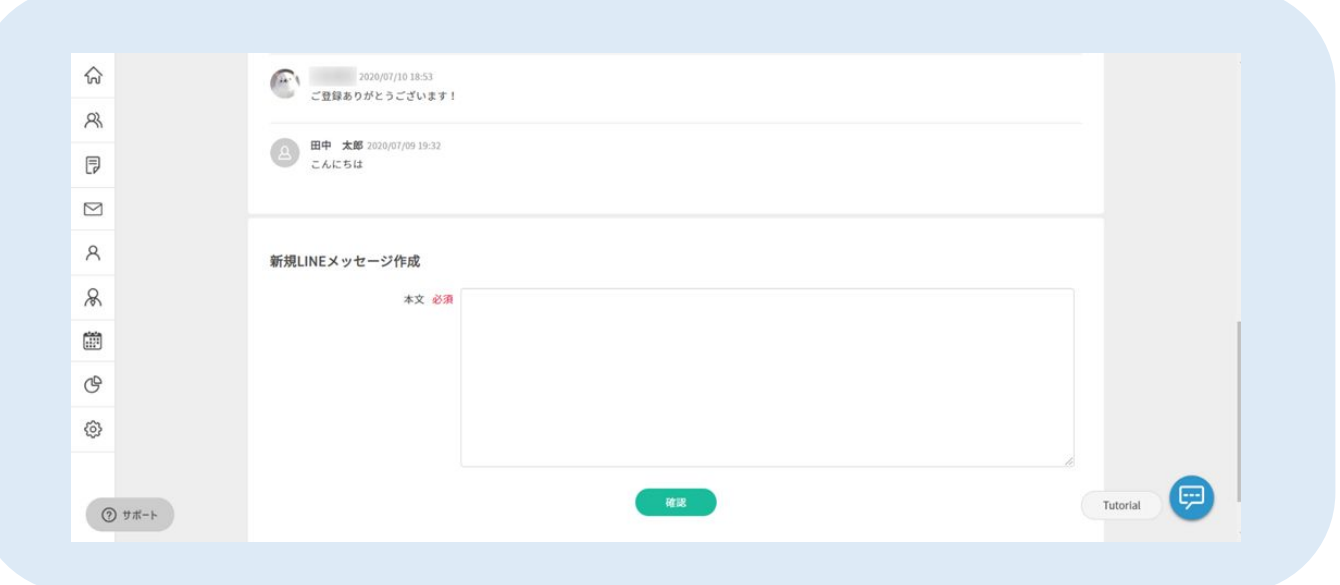

候補者への自動応答メッセージのテンプレートや、友達追加の場合のあいさつメッセージは、 LINE公式アカウントの管理画面(LINE Official Account Manager)にて設定いただけます。 (<https://manager.line.biz/>)

※ LINE Official Account Managerの設定については弊社にてお答えが出来かねます。

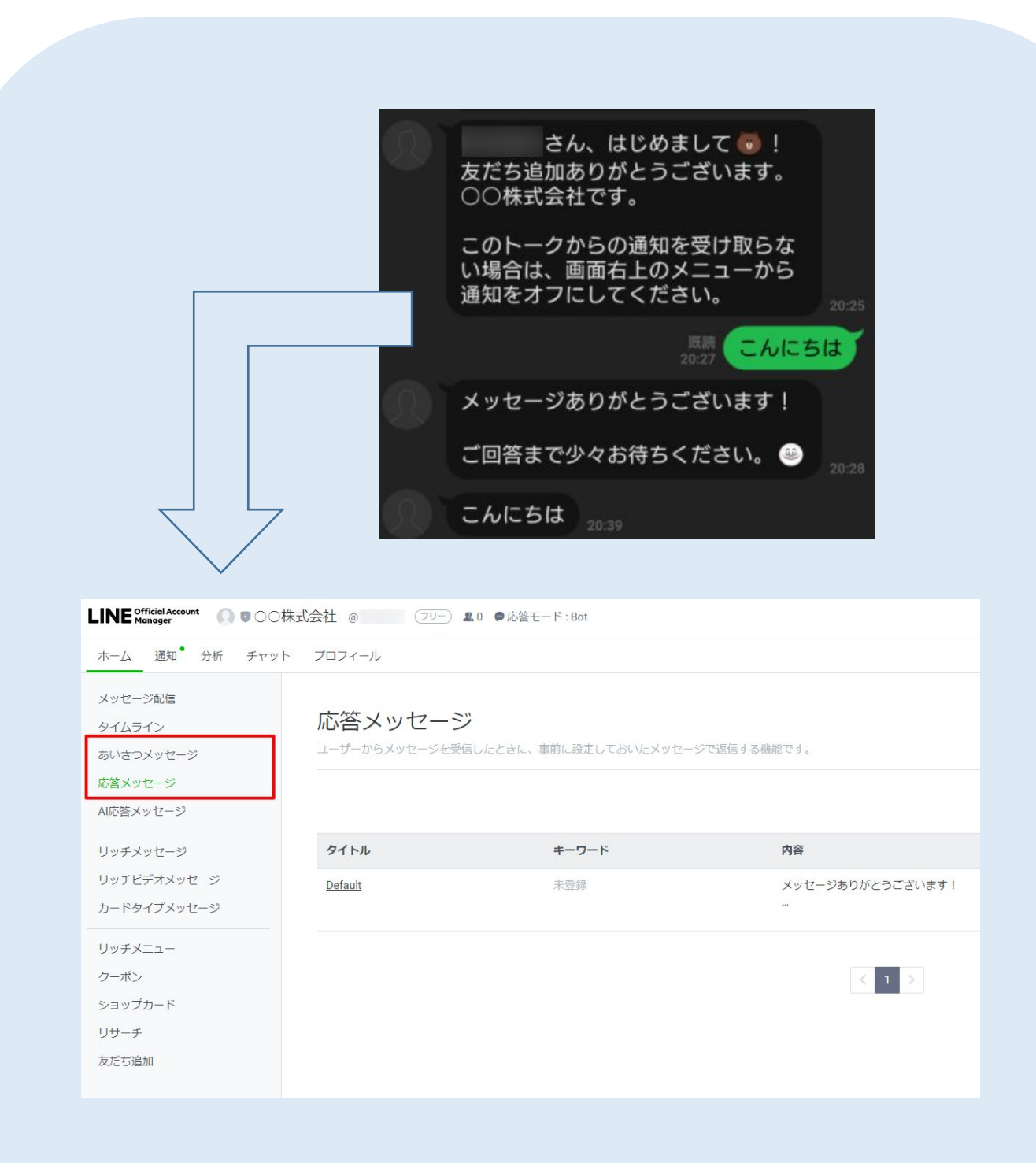

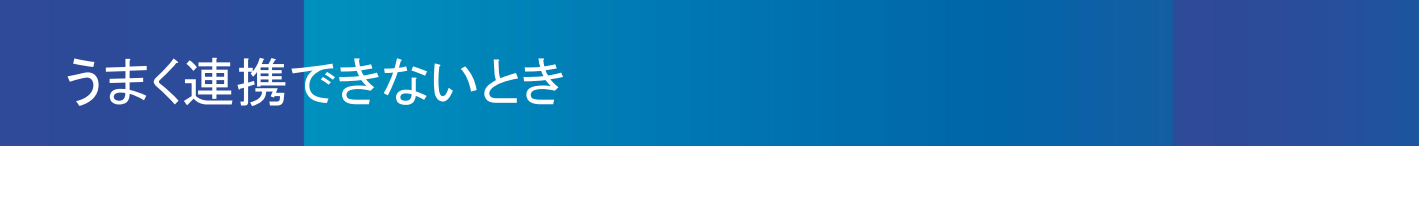

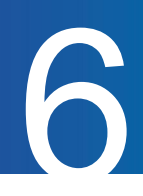

#### うまく連携できないとき

候補者がメールに記載のURLにアクセスした際、下記のようなエラーが出る場合がございます。

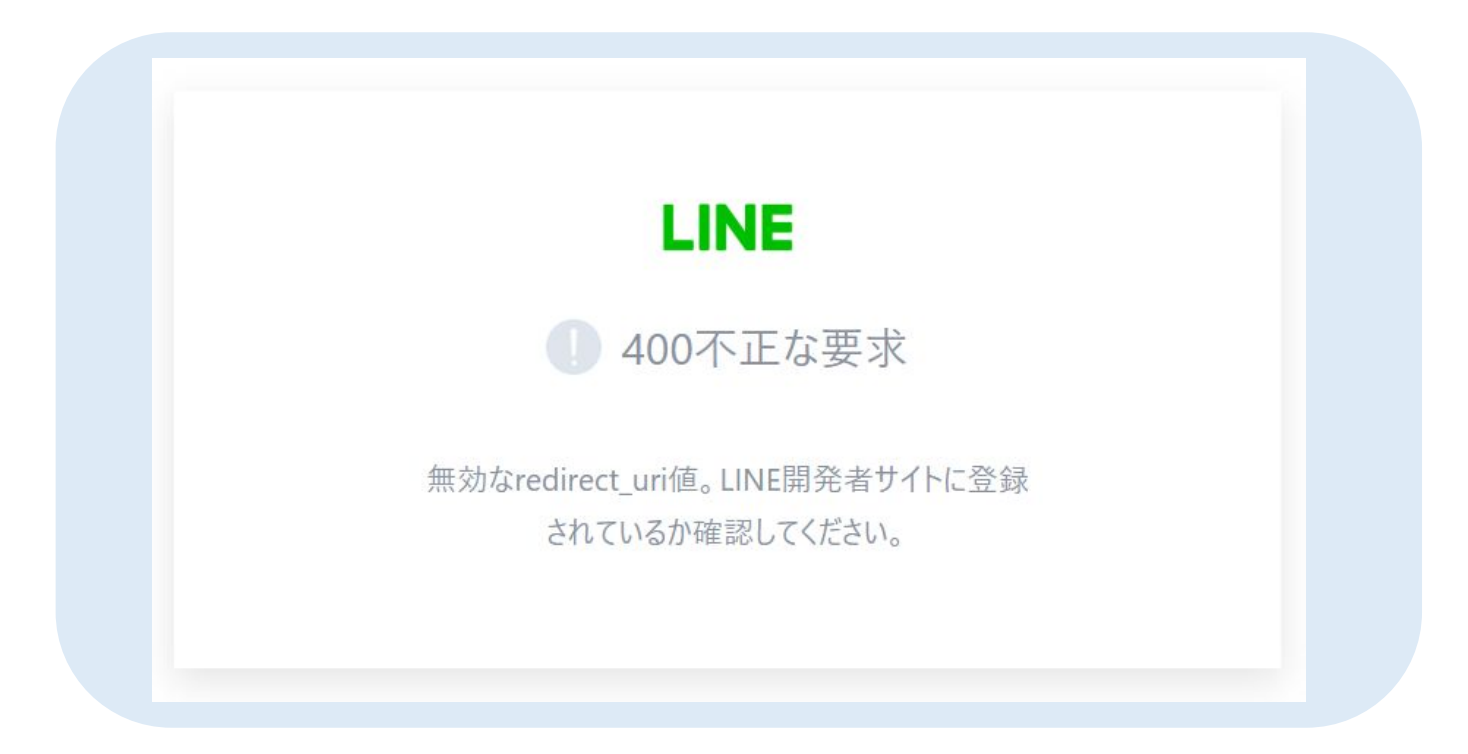

こちらのエラーが出て連携できないと候補者から連絡があった場合、下記いずれかに当てはまっていないか ご確認ください。

①ログイン**API**チャネル**ID,** ログイン**API**チャネルシークレット に適切な値が入っていない

②ログイン**API**コールバック**URL**を**LINE developer**の該当箇所に入れられてない

③**LINE**ログインチャネルが公開されてない

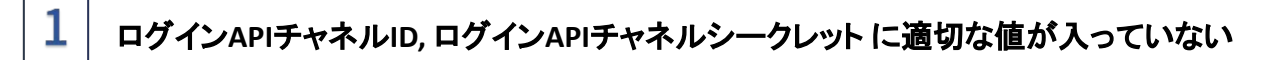

LINE DevelopersのチャネルIDとチャネルシークレットが、ジョブカン採用管理のLINE API設定と 完全一致するか再度ご確認ください。

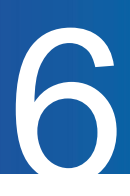

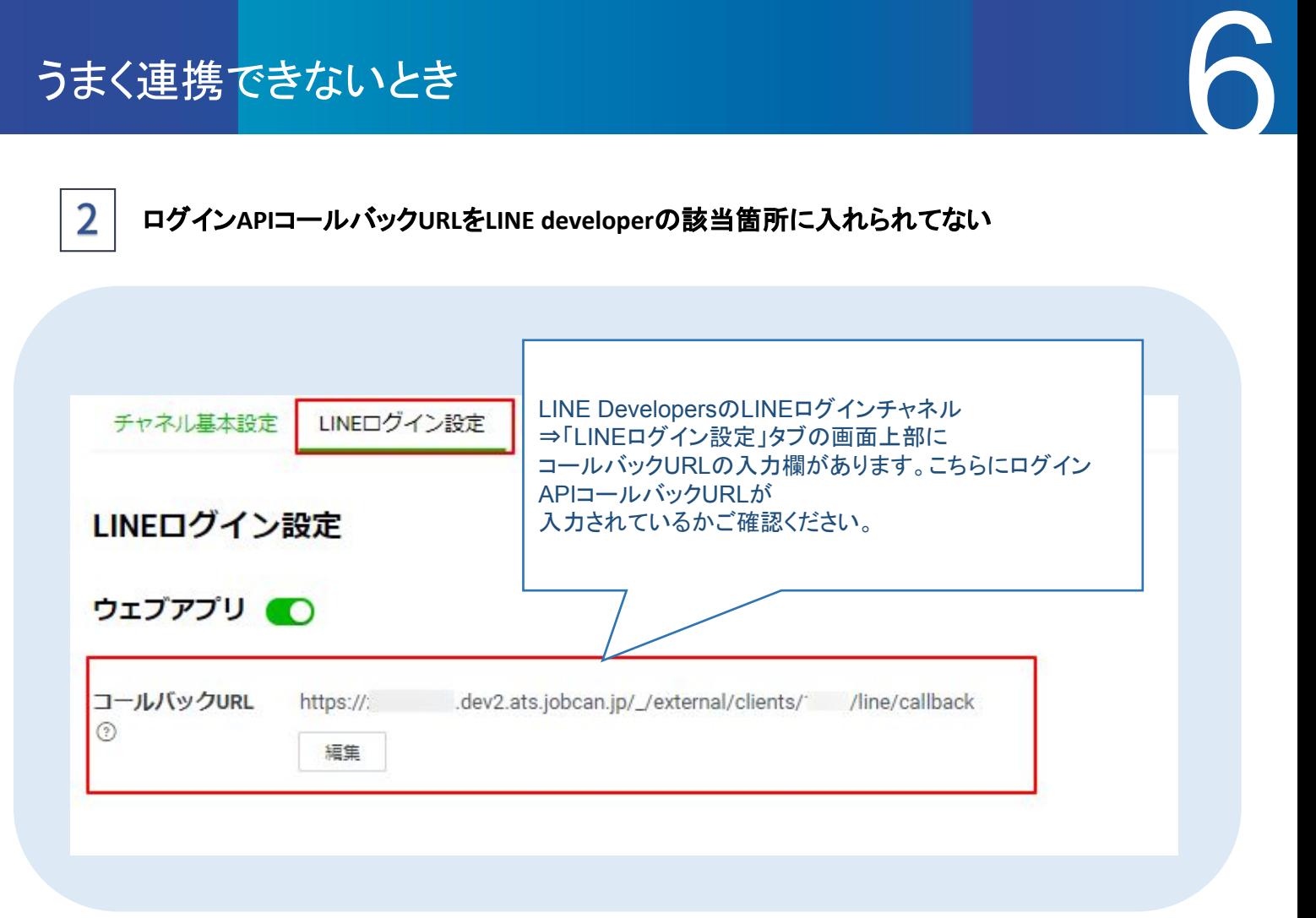

#### 3 **LINE**ログインチャネルが公開されていない

LINE DevelopersのLINEログインチャネル⇒画面上部に「公開済み」となっているかご確認ください。

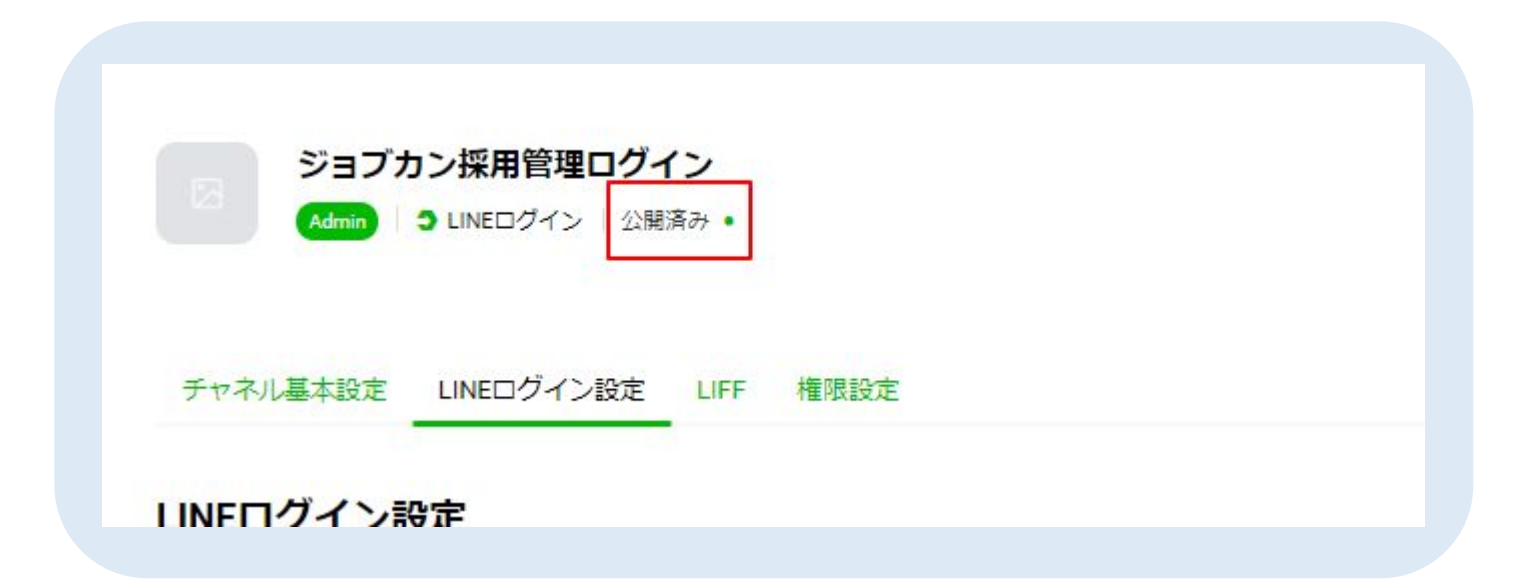

#### ヘルプページ・マニュアル

ヘルプページに各画面の説明や操作方法について、記載しています。 お問い合わせ前にご確認ください。 ▼ヘルプページ <https://jobcan-ats.zendesk.com/hc/ja>

はじめてご利用される方は、初期設定マニュアルや各機能の運用事例マニュアルをご覧ください。 ▼初期設定マニュアル <https://jobcan-ats.zendesk.com/hc/ja/articles/236380827#Contents1>

#### お問い合わせ窓口

ジョブカン採用管理の機能や操作方法のご不明な点は、下記にお問い合わせください。 ※LINE側の詳細な設定方法につきましては、弊社にてお答えが出来かねます。 お手数ですがLINE側に直接お問合せくださいませ。

平日 10:00~12:00/13:00~17:00

メール:[support@ats.jobcan.ne.jp](mailto:support@ats.jobcan.ne.jp) TEL:050-3161-4962